# *GIRIS*

MATLAB, bilimsel çalımalar ve mühendislik hesaplarında kullanılabilecek matris esaslı etkilesimli bir sistemdir. Aslında programlamaya çok yatkın olan MATLAB ile karmaşık sayısal problemler gerçek anlamda bir program yazmaksızın kolaylıkla çözülebilir. MATLAB adı Ingilizce MATrix LABoratory (MATris LABoratuari) kelimelerinden elde edilmiş bir kısaltmadır.

Bu notların amacı, MATLAB kullanmaya balayanlara yardımcı olmaktır. Küçük bir el kitabı olarak düşünülmüştür. Notları okurken bir taraftan da bilgisayarda çalışmak ve çeşitli örnekler yapmak faydalı olacaktır.

Ayrıntılı açıklamalar için anında yardım kullanmanız mümkündür. Daha sonra açıklanacağı gibi MATLAB'a girdikten sonra help komutu ile anında yardım alınabilecek fonksiyonlar listesini görebilirsiniz. help *fonksiyonadı* komutu size özel bir fonksiyon hakkında ayrıntılı bilgi verecektir. Mesela help eig komutu ile özdeğer fonksiyonu **eig** hakkındaki tüm kullanım detaylarına ulamak mümkündür. demo komutu ile MATLAB'ın bazı özelliklerini inceleyebilirsiniz.

MATLAB'ın gücü ve etkisi bu notlarda gösterilebilenlerin çok ötesindedir. Konuyu daha detaylı irdeleyen kitaplar vardır. MATLAB'ın, WINDOWS ortamında çalışan çeşitli sürümleri vardır, ancak bu sürümler arasındaki farklar burada anlatılanlar itibariyle önemli değildir.

#### **1. MATLAB'a giri**

WINDOWS ortamında çalışırken masa üstündeki MATLAB simgesini tıklatarak giriş yapılabilir.

#### **2. Matris Girii**

MATLAB'da bütün değişkenler matris olarak gözetilirler. Boyutu  $1\times1$  olan bir matrise skaler adı verilir. O halde mesela 5 sayısı bir skaler veya boyutu 1×1 olan bir matristir. Bütün değişkenlerin bir matris olarak gözetileceği unutulmamalıdır. Tek satırlı veya tek sütunlu matrislere vektör adı da verilir. Bir skalere de tek elemanlı vektör olarak bakılabilir.

Yukarda söylenenleri birer örnekle gösterelim.

Skaler veya 1×1 boyutlu matris veya tek elemanlı vektörler:

5  $-3$  0 1e6 0.55  $-6.6666$   $-1.2e-2$   $3*0.4/2$   $6^2.5$ 

Tek satırlı matrisler veya vektörler:

 $[1 2 3]$   $[-1 0 3*6.7]$   $-4:4$   $[5 \exp(1) -402,0]$ 

Tek sütunlu matrisler veya vektörler:

 $[-2;5;5;\cos(0)]$ 5 0]

Matrisler

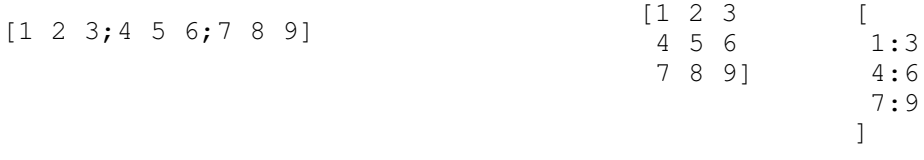

Buradaki üç işlem de aynı sonucu verir.

Bir satır içindeki elemanlar birbirlerinden bolukla veya virgülle ayrılmalıdır. Sayıların üstel yazılımında boşluk verilmemelidir, 3.49e-7 gibi.

### **De**-**ikenler**

 $a=[1 \ 2 \ 3; 4 \ 5 \ 6; 7 \ 8 \ 9]$  ifadesi 3×3 lük bir matris oluşturacak ve bunu a değiskenine atayacaktır. Değisken isimleri mutlaka alfabetik bir karakterle baslamalıdır. Bunun dışında önemli bir sınırlama yoktur. İşte bir kaç örnek:

```
a1=10:-1:0; matlab_degiskeni=[a1;2*a1]; x2x=[ ]; cs=cos(0)
nk='Newton Kanunu'; NK='Newton Yasasi'
```
### **Matris boyutlarının bulunması**

MATLAB'da her değişkenin bir matris olarak gözetildiği daha önce açıklanmıştı. Bir matrisin, bir vektörün ya da bir skalerin boyutunu bulmak için size fonksiyonu kullanılır. Örnekler:

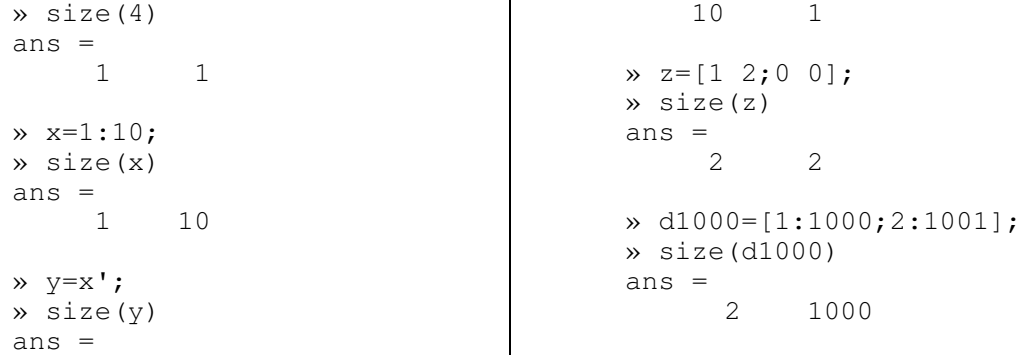

Yukarıdaki size fonksiyonu yerine length fonksiyonu kullanılırsa bir matrisin en büyük boyutu elde edilir. Yani length(x), max(size(x)) ile eşdeğerdir. Deneyiniz.

#### **Matris elemanları**

Matris elemanlarını bulmak için ilgili satır ve sütunların numaraları parantez içinde virgülle ayrılmış olarak verilmelidir. Mesela  $a=[1 \ 2 \ 3;4 \ 5 \ 6;7 \ 8 \ 9]$  olmak üzere a(2,3), a matrisinin ikinci satır üçüncü sütunundaki elemanı yani 6 yı verecektir. Aynı şekilde  $x=4:7$ olarak tanımlanırsa  $x(1)$ , 4 olacaktır.  $y=[0;2;4;6]$  olarak ifade edilirse y(4), 6 olacaktır.

Örnekler:

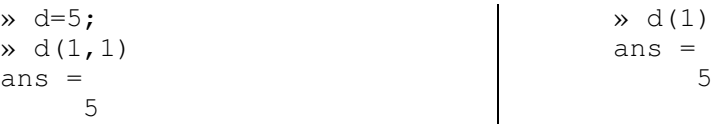

» r=[0.5 7.6 0 -1];  $\rightarrow$  r(2) ans = 7.6000  $\sqrt{r(1,2)}$ ans  $=$ 7.6000  $x (2, 1)$ ??? Index exceeds matrix dimensions. (indis matris boyutlarını aşıyor)  $x (3) = 4$  $r =$  $0.5$  7.6 4  $-1$ » r(1:3) 0.5 7.6 4  $\sqrt{r(6)} = -3$  $r =$  $0.5$  7.6 4  $-1$  0  $-3$ r(5) için 0 yerleştirilmiş olduğuna dikkat ediniz.  $\sqrt{r(22)}$ 7.6000 7.6000 » y=r'  $y =$ 0.5000 7.6000 4.0000 -1.0000 0 -3.0000 » y(2) ans  $=$ 7.6000 » y(2,1) ans = 7.6000  $\sqrt{1,2}$ ??? Index exceeds matrix dimensions.  $\frac{1}{2}$  y (5) = 12  $y =$ 0.5000 7.6000 4.0000 -1.0000 12.0000 -3.0000 » a=[1 2 3;4 5 6;7 8 9];  $a =$ 1 2 3 4 5 6 7 8 9  $x \text{ a } (2,3)$ ans  $=$ 6  $\ast$  a(2, :) ans  $=$ 4 5 6  $\ast$  a(:,3) ans  $=$ 3 6 9 » a(2:3,[1 3]) ans =  $\begin{array}{ccc} 4 & & 6 \\ 7 & & 9 \end{array}$  $7$  $\ast$  a(1:2,3) ans = 3 6  $\ast$  a([1 2], 3) ans = 3 6  $\rightarrow$  a(1:2,3)=[-3;-6]  $a =$  $1 \t 2 \t -3$  $4 \t 5 \t -6$ 7 8 9

Matris indisleri vektör ya da matris olabilir. a([1 2;2 3]), veya p=[1 2;2 3] olmak üzere a(p) komutlarını deneyiniz. a([1 2; 2 3]) ile a([1 2], [2 3]) arasındaki farkı anlamak için bu ikisini ayrı ayrı mutlaka deneyiniz. a(:,2) komutunda üst üste iki noktanın (:), ilgili matrisin ikinci sütunundaki tüm satırları gösterdiğine dikkat ediniz.

Yukarıdaki son örnek matris elemanlarının nasıl değiştirilebileceğini göstermektedir. a(:) ve b=a(:) komutlarıyla neler bulursunuz, deneyiniz?

### **3. Matris lemleri**

MATLAB'la aşağıdaki matris işlemlerini yapmak mümkündür:

- + toplama
- − çıkarma
- çarpma
- $\wedge$  üs
- ' transpoz
- \ sağdan bölme
- / soldan bölme

Bu matris işlemleri skalerlere de uygulanabilir. Matris işlemlerinde matris boyutları uyumlu değilse bir hata mesajı belirecektir. Ancak bir skalerle bir matris arasındaki işlemlerin çoğunda herhangi bir sorun ortaya çıkmayacaktır. İki matris arasındaki işlemler bir kaç türlü olabilir. Mesela iki matrisi eleman eleman çarpmakla matris olarak çarpmak farklı şeylerdir (matris çarpımını hatırlayınız). İki satır matrisinin (vektörünün) matris çarpımı her zaman bir hata verecektir ( $x=1:3$  ve  $y=4:6$  olarak tanımlayınız ve  $x*y$  islemini yapmaya çalışınız). x ve y satır matrislerini eleman eleman çarpmak için x.\*y yazmak gerekecektir. Aynı sekilde x vektörünün karesini almak için ya  $x \cdot x$  veya  $x \cdot \hat{2}$  yazmak gerekir (sonuç [1] 4 9]).

Söylediklerimizi örneklemeye çalışalım.

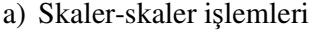

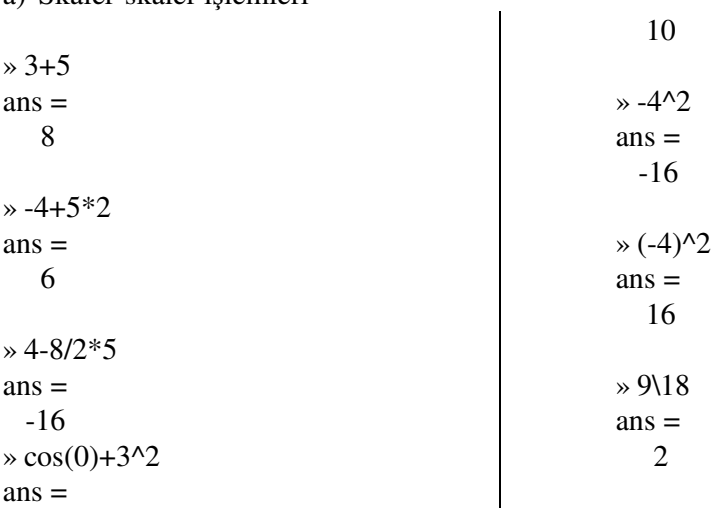

### b) Vektörlerle islemler

Vektör işlemleri terimi ile eleman eleman yapılan işlemler anlaşılmalıdır. Bunun için toplama ve çıkarma hariç olmak üzere bir işlem işaretinden önce . (nokta) işareti kullanmak gerekir. Ancak çarpmada bir skalerle bir vektör arasındaki işlemde buna gerek yoktur. Bölmede ise vektörü bir sayıya bölerken değil bir sayıyı vektöre bölerken nokta işaretine ihtiyaç vardır. Örnekleri dikkatle inceleyiniz. Üs alırken her durumda nokta işaretine ihtiyaç vardır.

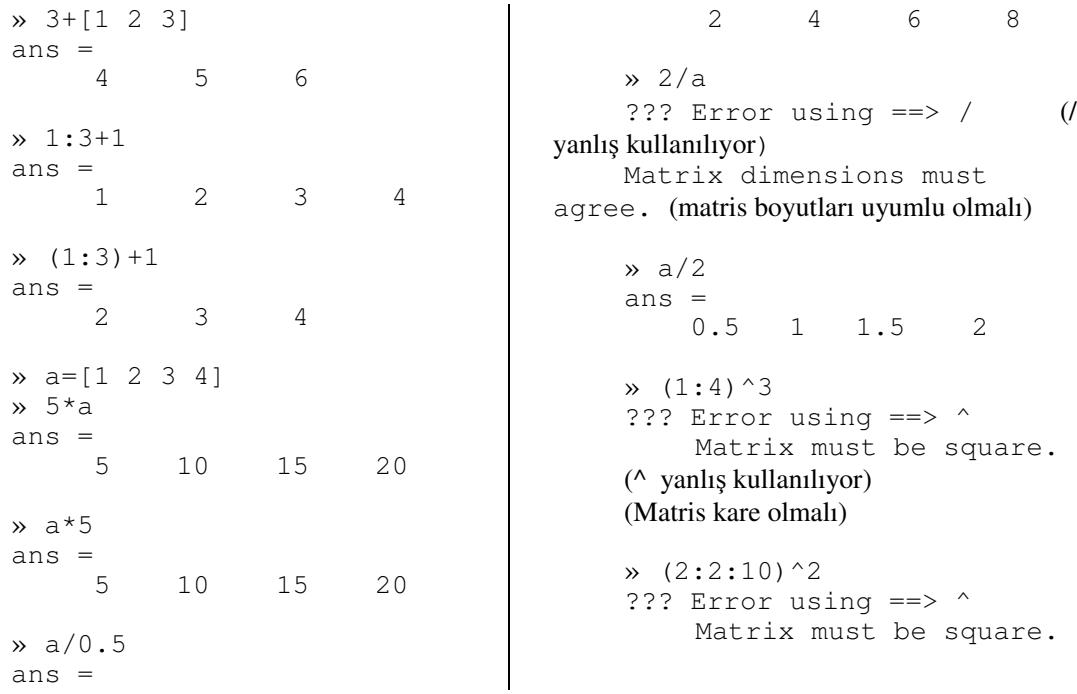

Yukarıdaki işlemlerde + işaretini - işareti ile değiştirerek tekrar yapınız.

Görüldüğü gibi işlemlerin bazılarında hata mesajı belirmektedir. Mesela 2/a için hata mesajı çıkmıştır.

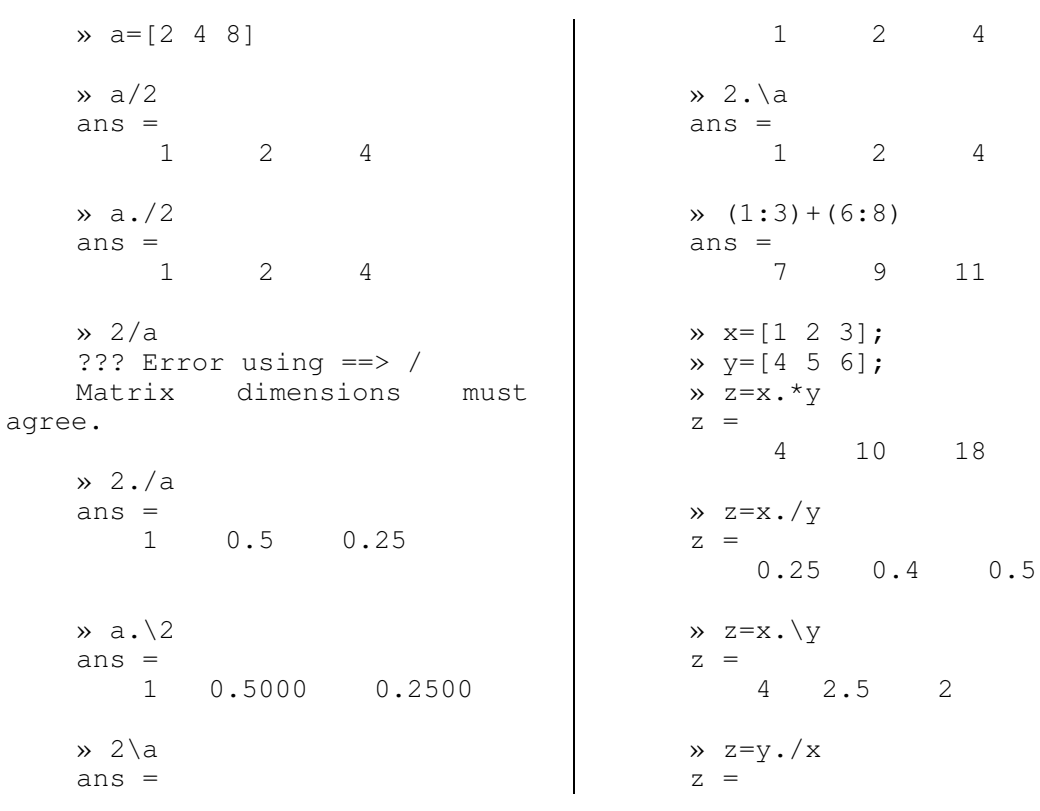

4 2.5 2  $\rightarrow$  z=y. \x  $z =$ 0.25 0.4 0.5  $x=[1;2;3];$  $y=[4;5;6]$ ; » z=x.\*y  $z =$ 4 10 18  $\rightarrow$  z=x./y  $z =$ 0.2500 0.4000 0.5000  $\rightarrow$  z=x.  $\vee$ y  $z =$ 4.0000 2.5000 2.0000 » z=y./x  $z =$ 4.0000 2.5000 2.0000  $\rightarrow$  z=y. \x  $z =$ 0.2500 0.4000 0.5000 » p=[1 2 3]; q=[4 3 0]; » z=p.^q  $z =$ 1 8 1 Üs bir skaler olabilir: » z=p.^2  $z =$ 1 4 9 Taban da bir skaler olabilir:  $\rightarrow$  z=2.  $\cdot$  [p q]  $z =$ 2 4 8 16 8 1 Yukarıdaki işlemde 2 den sonra bir boşluk vermekte fayda vardır

Bir matris ya da vektörün transpozu satır ve sütunun yer değiştirmesi olarak tanımlanır. Bu anlamda bir matris ya da vektörün transpozunu almak için 'işareti kullanmak gerekir. İşte bir kaç örnek:

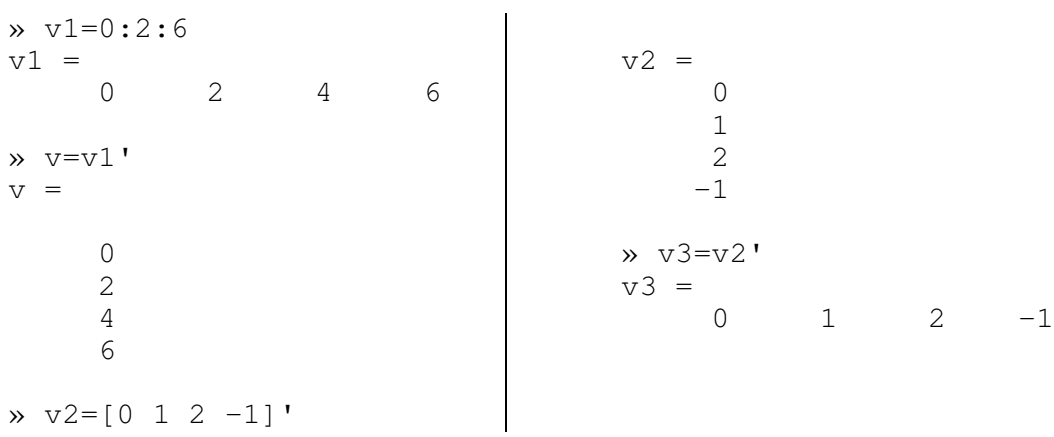

c) Matrislerle işlemler

Yukarda satır ve sütun matrislerinin transpozu verilmiştir. Bir matrisin transpozuyla ilgili aşağıdaki örnekleri inceleyiniz.

$$
m = [1:3; 4:6] \quad m =
$$

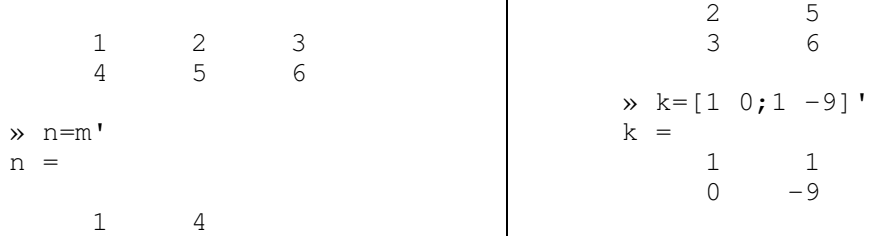

Matematikten bilindiği gibi, matris çarpımı matrislerin karşılıklı elemanlarının çarpımı değildir. Matris çarpımı için sadece \* işaretini kullanmak gerekir. Matris elemanlarını karşılıklı çarpmak içinse .\* işaretlerinin birlikte kullanılması gerekir. Örnekleri inceleyiniz ve kendi kendinize satır ve sütun matrisleri de oluturarak matris çarpımları gerçekletiriniz.

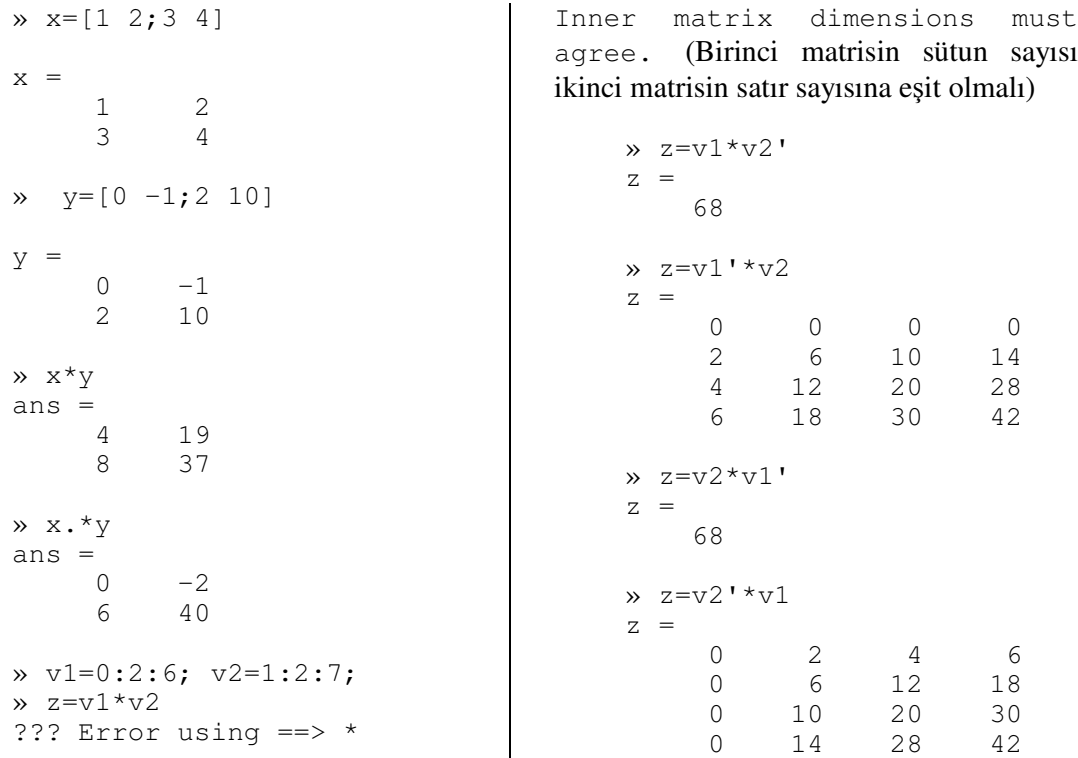

### **Karmaık Sayılar:**

MATLAB'daki tüm işlemlerde ve fonksiyonlarda karmaşık sayıları kullanmak mümkündür. Karmaşık sayılar i ya da j kullanılarak girilir. Karmaşık sayılar  $i = (-1)^{0.5}$  şeklindeki tanımla verilebileceği gibi, mesela jj=(-1)^0.5 şeklindeki bir tanımla da girilebilir. Herhangi bir çalışma alanında (workspace) karmaşık sayılar örneğin i ile verilmişse, i değişkenine yapılacak başka bir atamadan sonra karmaşık sayılarla işlem için i nin tekrar kullanılamayacağı unutulmamalıdır. Aşağıda karmaşık sayılarla ilgili bir kaç örnek verilmiştir.

» i ans  $=$  $0 + 1.0000i$ » z1=1+3i z1 =

```
1.0000 + 3.0000i
» z2=2-4i
z2 =2.0000 - 4.0000i
» z=z1+z2
z =3.0000 - 1.0000i
» z=z1*z2
z =14.0000 + 2.0000i
x \frac{z}{1/z}ans =-0.5000 + 0.5000ix \cdot z1^2ans =
 -8.0000 + 6.0000i» (1+i)*[2-3i 5 4i]
ans = 5 - 1.0i5 + 5i -4 + 4i» [i 1+i 2].*[i 1-i i-1]
ans = -12 -2 +2i» x=[1+i 1-i;-2-i 4];
                                      » y=[3 2-3i;4-5i 6-2i];
                                      » x*y
                                      ans =
                                        2 - 6i 9 - 9i
                                        10 - 23i 17 - 4i
                                      » x.*y
                                      ans =3 + 3i -1 - 5i
                                       -13 + 6i 24 - 8i
                                      » x
                                      x =1 + 1i 1 - 1i
                                        -2 - 1i 4» x'
                                      ans =1 - 1i -2 + 1i<br>
1 + 1i 4
                                         1 + 1i» x.'
                                      ans =1 + 1i -2 - 1i
                                         1 - 1i 4Son iki transpoz işlemine dikkat ediniz. x'
```
eşlenik alarak transpoz işlemini yaparken, x.' bildiğimiz anlamda transpoz almaktadır.

### **Çalıma alanı (workspace) bilgileri:**

Bir çalışma yapılırken verilen ve elde edilen değişkenler bir çalışma alanında saklanmıştır. Bunların neler olduğunu görmek için who komutunu girmek gerekir. Daha detaylı bilgi elde etmek içinse whos komutu kullanılır. Bilgisayarımızı yeni açtıımızı varsayalım ve bazı değişkenler tanımlayarak bu komutları kullanalım.

```
» clear
\rightarrow x=12; y=[-2 4 6 -1 0];
» z=(1+i)*x;
» m=[1 2;3 0];
\rightarrow [p q]=size(m);
» [p q]
ans = 2
          2 2
» who
Your variables are:
ans p x z
m q y
```
Sürüm 4.2 de:

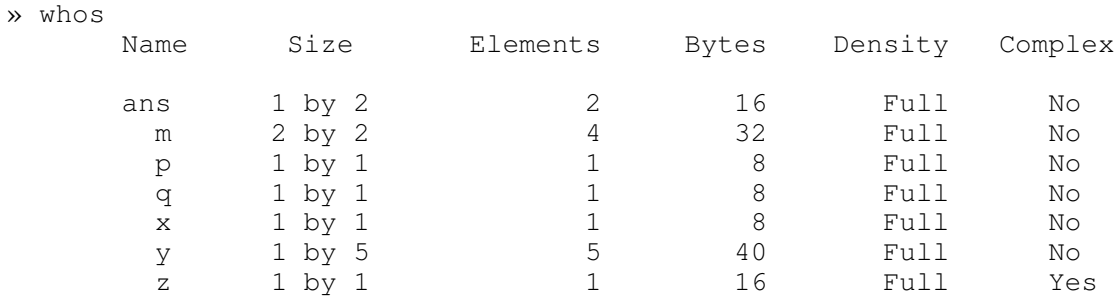

Grand total is 15 elements using 128 bytes

#### Sürüm 5.2 de:

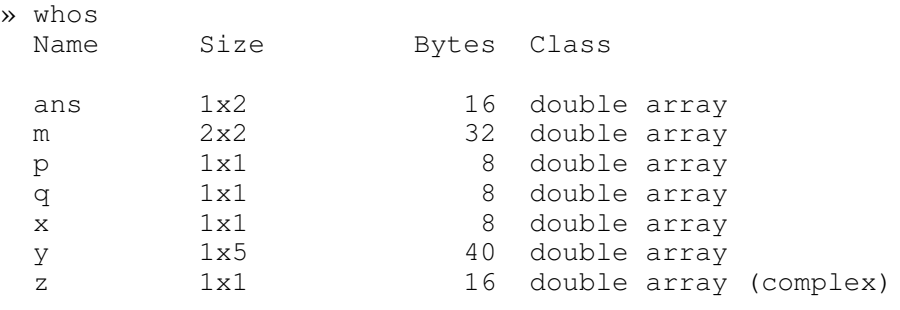

Grand total is 15 elements using 128 bytes

Buradaki değişkenleri çalışma alanından silmek için clear komutu kullanılır. clear komutu yalnız başına kullanılırsa tüm değişkenler silinir. clear *değişken\_adları* ise sadece verilen değişkenlerin silinmesini sağlar. Yukardaki değişkenlerden bazılarını silerek who ya da whos komutunu tekrar kullanınız.

#### **Çalıma alanının saklanması**

Daha önce söylendiği gibi programdan çıkmak için quit ya da exit komutları kullanılır. Ancak programdan çıkmadan önce elde ettiğimiz değişkenleri daha sonra kullanmak üzere bir çalıma alanında saklamak isteyebiliriz**.** Bunun için save *çalı*-*ma\_alanı\_adı* komutu kullanılır. Ancak saklamak istediğimiz çalışma alanının farklı bir klasöre (directory'ye) yerleştirilmesini istiyorsak bunun belirtilmesi gerekir. Böyle bir işlemi yaptıktan diyelim ki üç gün sonra daha önceki çalışma alanını elde etmek ve oradaki değişkenleri kullanmak istiyorsunuz. Bunun için de load *çalı*-*ma\_alanı\_adı* komutu kullanılır. Örnekleri inceleyiniz.

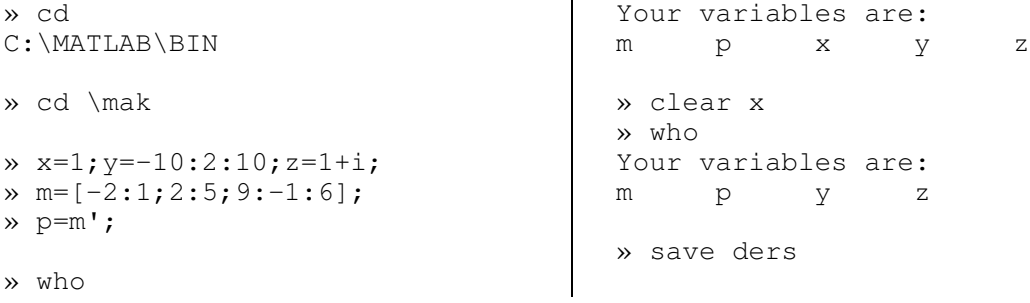

Bu komutlar sonunda mak adlı klasörde ders.mat adlı bir dosya oluşur. ders.mat adlı dosyanın uzantısı olan mat program tarafından oluşturulur. Şimdi üç gün sonra yeniden çalışmaya başladığımızı varsayalım. ders.mat adlı çalışma alanını elde etmek için şu işlemlere ihtiyaç vardır:

```
» cd
C:\MATLAB\BIN
» cd \mak
» load ders
» who
Your variables are:
m p y z
» yeni=y.^2;
                          » size(yeni)
                          ans =
                              1 11
                          » who
                          Your variables are:
                          ans p yeni
                          m y z
```
## **Disk Yönetimi**

MATLAB'da bazı DOS komutlarını kullanmak mümkündür. Bunların başlıcaları şunlardır: dir, chdir veya cd, delete, type. Simdi MATLAB'ın çalıştığı klasörden DERS adlı klasöre geçerek bu komutları örnekleyelim. Bu klasörde matrisp.m ve seqpow.m adlı MATLAB'la yazılmış iki program vardır. Bu programların yapısı hakkında daha sonra bilgi verilecektir.

```
» cd
C:\MATLAB\BIN
» cd \ders
» dir
         . .. matrisp.m seqpow.m
```
dir komutu uzantısına bakmaksızın tüm dosyaları listeleyecektir. Eğer sadece MATLAB'a ilikin dosyalar olan m ve mat uzantılı dosyaları elde etmek istersek what komutunu kullanmalıyız.

```
» type seqpow.m
% seqpow.m
% bir sayı dizisinin muhtelif kuvvetlerinin hesabı
z=1;
while z==1
 a=input('diziyi gir ');
 b=input('en çok kaçıncı kuvvet ');
 n=max(size(a));
 c=zeros(b,n);
    for i=1:b
      c(i, :)=a.^i;end
 \Gammaz=input(' yeni hesap için 1, çıkmak için sıfır yaz ');
end
```
imdi delete komutuyla matrisp.m adlı dosyayı silelim ve yeniden dir komutunu deneyelim.

» delete matrisp.m » delete seqpow File not found or permission denied. » dir . .. seqpow.m

seqpow.m adlı dosyayı da silmek istiyoruz ancak uzantısı verilmediği için hata oluşuyor. Bir çalışma alanındaki değişkenlerin clear, bir klasördeki program ya da diğer adıyla fonksiyonların silinmesi için delete komutunun kullanıldığını unutmayınız. Ekranın temizlenmesi için clc, daha sonra görülecek olan grafiklerin silinmesi için clg veya clf komutlarının kullanıldığını da not ediniz.

### **Çıktı formatı**

MATLAB'da bütün işlemler çift duyarlılıkla yapılır (double precision). Ancak bir işlemin sonucunun ekranda gösterimi için bir kaç seçenek vardır. Eğer bir matrisin bütün elemanları tam sayı ise sayıların ondalıklı kısımları gösterilmez. Örneğin

 $\rightarrow$  s=[0 1 -1 6/3]

eklindeki bir tanımla her zaman

 $s =$  $0 \t 1 \t -1 \t 2$ 

elde edilir. Ancak elemanlardan herhangi birisi tam sayı değilse, sayının ekranda gösterilis biçimi olarak çeşitli seçenekler vardır. Bunlar sırasıyla format short, format short e, format long, format long e, format hex ve format + olarak sıralanabilir. format hex, sayının hegzadesimal gösterimi anlamındadır. format + ile matrisin pozitif elemanları +, negatif elemanları -, sıfır olan elemanları boşlukla temsil edilir. Diğerlerini örnekleri inceleyerek kavrayabiliriz.

```
» s=[4/3 1.2345e-6 ]
s =1.3333 0.0000
» format short e
» s
s =1.3333e+000 1.2345e-006
» format long
» s
s =1.33333333333333 0.00000123450000
```

```
» format long e
» s
s =1.333333333333333e+000 1.234500000000000e-006
» format hex
» s
s =3ff5555555555555 3eb4b6231abfd271
» format +
» s
s =++
```
Normal gösterime geçmek için format short ya da kısaca format komutu yeterlidir.

```
» format
» s
s =1.3333 0.0000
```
s matrisinin ikinci elemanı sıfır olarak gözükmektedir. Ancak bu sadece ekrandaki görüntüdür. Bellekte sayı gerçek haliyle saklanmaktadır. Bunu anlamak için sayının kendisine ve 100 ile çarpımına bakalım.

```
\gg s(2)
ans =1.2345e-006
\ast 100*s(2)
ans =1.2345e-004
```
format short ile format short g arasındaki farkı gözlemek için aşağıdaki komutları dikkatle izlemek yueterlidir.

```
» format short g
» s
s =1.3333 1.2345e-006
```
Eğer bir matrisin en büyük elemanı 1000 den büyük veya 0.001 den küçükse tüm elemanlara uygulanması gereken ortak bir faktör belirir:

```
» s=[5/3 1.2345e-3 -1.25e3]
s =1.0e+003 *
   0.0017 0.0000 -1.2500
```
Son olarak format compact ve format rat komutundan söz edilebilir. format compact sayıların ekranda gösteriminde satırlar arasında boşluk verilmesini önler. format rat ise sayıları bayağı kesir biçiminde elde etmek için kullanılır.

```
» format rat
» s
s =5/3 45/36452 -1250
```
### **Yardım Kullanımı**

MATLAB içinde her türlü konuda yardım kullanmak mümkündür. Herhangi bir çalışma alanında help komutuyla hangi hususlarda yardım alınabileceği görülebilir. Özel bir işaret ya da fonksiyon için de yardım kullanmak mümkündür. Bunun için help *konu* (örneğin help [ veya help inv) komutu yeterlidir. İşte bir kaç örnek:

```
» help inv
INV Matrix inverse.
    INV(X) is the inverse of the square matrix X.
    A warning message is printed if X is badly scaled or
    nearly singular.
» help polyfit
POLYFIT Polynomial curve fitting.
    POLYFIT(x, y, n) finds the coefficients of a polynomial
    p(x) of degree n that fits the data, p(x(i)) \sim = y(i),
    in a least-squares sense.
    See also POLY, POLYVAL, ROOTS.
» help sin
SIN Sine.
        SIN(X) is the sine of the elements of X.
```
#### **Basit matematiksel fonksiyonlar**

Basit matematiksel fonksiyonlar matrislere eleman eleman uygulanır. Bunları önce liste halinde gösterip daha sonra birer örnekle açıklamaya çalışalım. Bu arada 3.1415926 seklindeki pi sayısının MATLAB'da pi yazılarak elde edildiğini hatırlayalım.

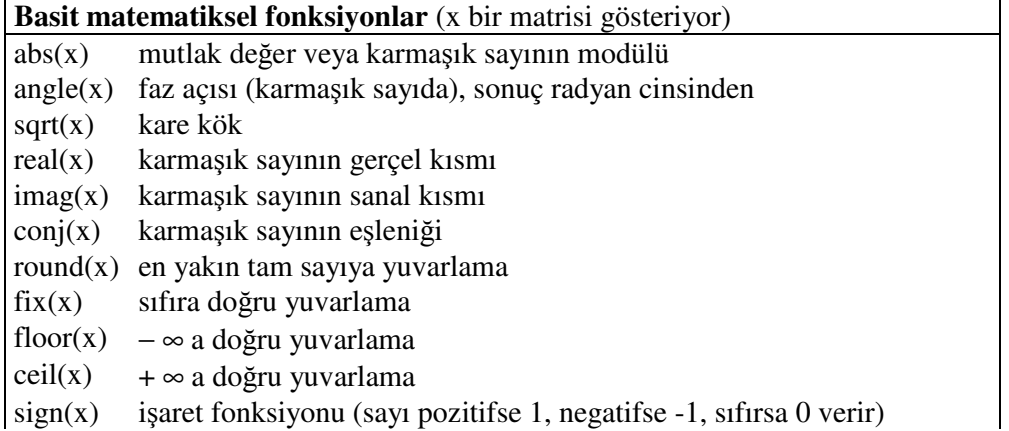

 $rem(x,a)$  x deki bir sayının a ya bölümünden kalan  $exp(x)$  $e^{x}$ log(x) e tabanına göre logaritma log10(x) 10 tabanına göre logaritma

Simdi yukarıdaki fonksiyonları birer örnekle açıklamaya çalışalım:

```
» x=[-2.25 4 -9i 3+4i]
x =-2.2500 4.0000 0-9.0000i 3.0000+4.0000i
» abs(x)
ans = 2.25004.0000 9.0000 5.0000
» angle(x)*180/pi
ans = 180.00000 -90.0000 53.1301
```
Sonucun derece cinsinden bulunması için 180/pi ile çarpıldığını not ediniz.

```
» sqrt(x)
ans =
    0+1.5000i 2.0000 2.1213-2.1213i 2.0000+1.0000i
» real(x)
ans = -2.25004.0000 0 3.0000
» imag(x)
ans =0 \t -9 \t 4\ast conj(x)
ans = -2.2500-2.2500 4.0000 0+9.0000i 3.0000-4.0000i
\rightarrow k=[2 -3 4.1 -4.1 4.4 -4.4 4.5 -4.5 4.9 -4.9 4.999];
» round(k)
ans = 2
    2 -3 4 -4 4 -4 5 -5 5 -5 5
» fix(k)
ans = \frac{1}{2}2 -3 4 -4 4 -4 4 -4 4 -4 4 -4» floor(k)
ans = \frac{2}{2}2 -3 4 -5 4 -5 4 -5 4 -5 4
» ceil(k)
ans = \frac{1}{2}2 -3 5 -4 5 -4 5 -4 5 -4 5
\frac{1}{2} sign([1 2 0 -4 -2.44])
ans =
```
 $1 \t 1 \t 0 \t -1 \t -1$ 

Karmaşık sayı halinde, yani x bir karmaşık sayı ise,  $sign(X) = X . / abs(X).$ 

Bunun bir doğrultunun birim vektörünü bulurken yapılan işlemle benzerliğini not ediniz.

```
» sign(3-4i)
ans =
  0.6000 - 0.8000im=[4 5]; b=[2 3];» rem(m,b)
ans =
    0 2
```
4 ü 2 ye bölünce 2 çıkar **0** kalır, 5 i 3 e bölünce 1 çıkar **2** kalır. Benzer bir fonksiyon mod olup detaylar için help mod komutundan yararlanabilirsiniz.

```
» x=[0 0.5 1 2 ]
» exp(x)
ans =
   1.0000 1.6487 2.7183 7.3891
\rightarrow exp(-x)
ans =
  1.0000 0.6065 0.3679 0.1353
» p=[0.25 1 exp(1) 10 1e2]
p =0.2500 1.0000 2.7183 10.0000 100.0000
» log(p)
ans =
  -1.3863 0 1.0000 2.3026 4.6052
» log10(p)
ans = -0.60210.4343 1.0000 2.0000
```
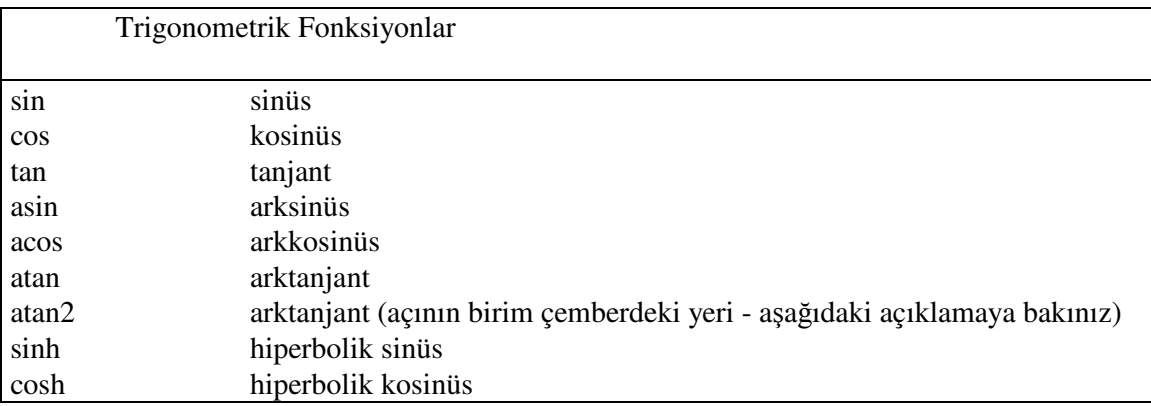

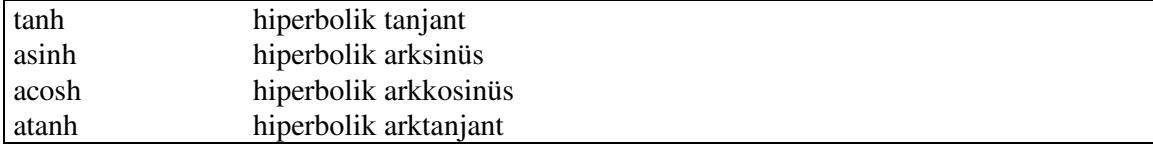

Trigonometrik hesaplarda açıların radyan olarak verilmesi gerektiği unutulmamalıdır. Aynı ekilde ters trigonometrik hesaplar sonucunda da sonuçlar radyan cinsinden çıkacaktır. Aşağıdaki işlemlerde açılar önce derece olarak tanımlanmış daha sonra radyana çevrilmiştir.

```
» d=[0 30 60 90 120 150 180];
» r=pi/180*d;
» sin(r)
ans =0 0.5000 0.8660 1.0000 0.8660 0.5000 0.0000
» cos(r)
ans =1.0000 0.8660 0.5000 0 -0.5000 -0.8660 -1.0000
» tan([0 30 60 120 150 180]*pi/180)
ans =0 0.5774 1.7321 -1.7321 -0.5774 0.0000
\rightarrow s=[0 1 -1 0.5 3^0.5/2];
» 180/pi*asin(s)
ans =
        0 90.0000 -90.0000 30.0000 60.0000
» 180/pi*acos(s)
ans = 90.00000 180.0000 60.0000 30.0000
» 180/pi*atan(s)
ans =
        0 45.0000 -45.0000 26.5651 40.8934
```
atan2 fonksiyonunun genel yapısı atan2 $(y, x)$  şeklindedir. Birim çemberi düşünelim. y ve x, işaretleriyle göz önüne alınarak açının pozitif x ekseninden ölçülen değeri elde edilir. Örnek:

```
» aci=180/pi*atan2(1,1)
aci =
    45
» aci=180/pi*atan2(-1,1)
aci =-45» aci=180/pi*atan2(1,-1)
aci =
   135
\sqrt{a} aci=180/pi*atan2(-1,-1)
                                       aci =-135
                                       » aci=180/pi*atan2(-1,0)
                                       aci =-90» aci=180/pi*atan2(0,-1)
                                       aci =180
```
Önce y eksenindeki değerin verildiğini not | ediniz.

```
\gg sinh([1 -1 0 2])
ans =1.1752 -1.1752 0 3.6269
\sqrt{8} cosh([1 -1 0 2])
ans =
   1.5431 1.5431 1.0000 3.7622
\ast tanh([1 -1 0 2])
ans = 0.7616 -0.76160.9640
\gg asinh([1 -1 0 2])
ans = 0.8814 -0.88140 1.4436
\ast acosh([1 -1 0 2])
ans =0 0 + 3.1416i 0 + 1.5708i 1.3170
\ast atanh([1 -1 0 2])
Warning: Divide by zero
Warning: Log of zero
ans =Inf NaN -Inf NaN 0 0.5493+1.5708i
(Dikkat: sıfırla bölme)
(Dikkat: sıfırın logaritması)
(Inf: sonsuz)
NaN: sayı değil)
```
# **liki Operatörleri**

MATLAB'ın ilişki operatörleri sayıların karşılaştırılmasında kullanılır. Bunlar şu şekilde sıralanabilir:

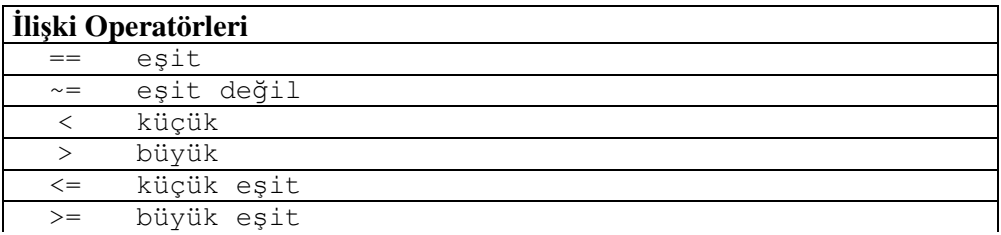

İlişki operatörleri elemanları karşılaştırır ve 0 ve 1 lerden oluşan aynı boyutta bir matris verir. Karşılaştırmada soruya 'evet' cevabı veriyorsak sonuç 1, 'hayır' cevabı veriyorsak 0 dır. Bunu önermemiz doğruysa sonuç 1, yanlışsa 0 dır diyerek de açıklayabiliriz.

u örnekleri inceleyelim:  $\rightarrow$  P=1:9, Q=9-P  $P =$ 1 2 3 4 5 6 7 8 9  $Q =$ 8 7 6 5 4 3 2 1 0 Şimdi P vektörünün 4 ten büyük elemanlarını elde edelim » d=P>4  $d =$ 0 0 0 0 1 1 1 1 1

P nin 4 ten büyük elemanları için 1 bulunurken, 4 ten küçük elemanları için 0 elde edilmitir. "P ile Q nün karşılıklı elemanları arasında eşit olan var mı" sorusuna cevap arayalım. Bunun için esitmi adlı bir değişken tanımlayalım

```
» esitmi=P==Q
esitmi =
   0 0 0 0 0 0 0 0 0
```
Burada = ile == isaretlerinin iki farklı maksat için kullanıldıklarını gözden kaçırmayalım. P ile Q nün karşılıklı elemanları arasında birbirine eşit eleman olmadığı için sonuçta hep 0 bulunmuştur. P==3 ile  $Q == 3$  komutlarını deneyiniz, neler buluyorsunuz?

P>2 komutu ile sıfır ve birlerden oluşan bir vektör bulunur. Bu işlemin sonucunu başka bir vektörle işleme sokabiliriz. İşte basit bir örnek:

```
\sqrt{p} yeni=Q - (P > 2)yeni =
   8 7 5 4 3 2 1 0 -1
```
Simdi su komutu dikkatle inceleyelim:

```
» yepyeni=Q-P>2
yepyeni =
   1 1 1 0 0 0 0 0 0 0
```
Görüldüğü gibi yeni ile yepyeni değişkenleri farklıdır. Birincide önce P>2 işlemi yapılıp bulunan Q dan çıkartılırken, ikincide önce Q dan P çıkartılmış daha sonra 2 ile karşılaştırma yapılmıştır.

Söz bu noktaya gelmişken MATLAB'da işlemler arasındaki öncelik sırasını belirtmekte de yarar vardır:

MATLAB operatörleri öncelik sırası

**^ .^ ' .' \* / \ .\* ./ .\ + - : > < >= <= == ~= | &**

Bu tabloda öncelik satıra göre belirlenir. O halde üs alma işlemi çarpma işleminden önce yapılır. Her satırdaki işlemlerin birbirine göre önceliği yoktur. İkinci satırı göz önüne alalım. Bir işlemde önce çarpma varsa çarpma, bölme varsa bölme yapılır. 2\*3-4/2\*5 gibi bir ifadede işlem sırası çarpma, bölme, çarpma ve çıkarma şeklinde oluşur. Bütün bunların yanında parantez içi islemlerin en büyük önceliğe sahip olduğunu hatırlayalım.

Aşağıdaki örnek sıfırla bölme işleminden kurtulmak için başvurulan pratik bir yöntemi ve basit bir uygulamayı göstermektedir:

```
Q=Q+(Q==0)*epsQ =8.0000 7.0000 6.0000 5.0000 4.0000 3.0000 2.0000 1.0000 0.0000
```
Burada Q nün son elemanı olan 0 özel bir MATLAB sayısı olan eps ile değiştirilmiştir. eps nin değeri yaklaşık olarak 2.2204e-016 dır. Bunun sıfır olarak gözükmesi kullanılan format short dolayısıyladır. Şu komut durumu açıklamaya yetecektir:

```
» Q(9)
ans =
  2.2204e-016
x sıfıra giderken
                   x
              \lim \frac{\sin(x)}{\sin(\theta)} ifadesi 1 değerini alır. Bu bağıntıyı şu şekilde örnekleyebiliriz:
x = (-3:3)/3x =-1.0000 -0.6667 -0.3333 0 0.3333 0.6667 1.0000
\theta sin(x)./x
Warning: Divide by zero.
ans =0.8415 0.9276 0.9816 NaN 0.9816 0.9276 0.8415
```
 $sin(0)/0$  tanımsız olduğu için bir uyarı alıyoruz. Şimdi 0 erine eps değerini yerleştirerek yeniden deneyelim:

```
x=x+(x==0)*eps;» sin(x)./x
ans =0.8415 0.9276 0.9816 1.0000 0.9816 0.9276 0.8415
```
 $\text{Sindi } x=0 \text{ için } \sin(x)/x \text{ doğru bir } \text{sekilde elde edilmiştir.}$ 

U ve V matrislerini ele alalım:

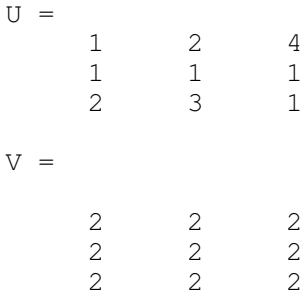

Aşağıdaki örnekleri inceleyerek ilişki operatörleri bölümünü kapatabiliriz.

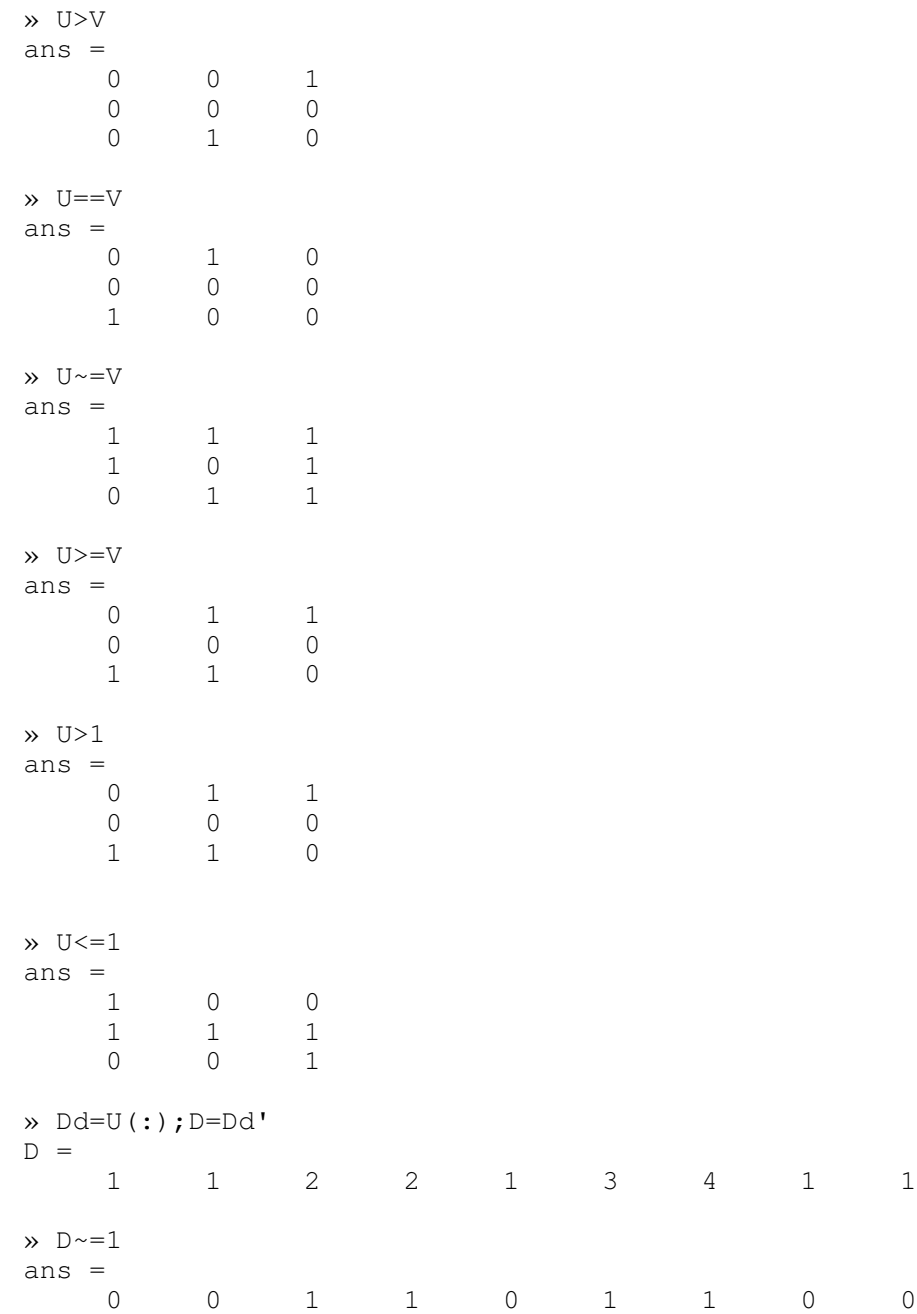

Bir vektör içindeki negatif sayıları sıfırla değiştirmenin basit bir yolu olarak şu örneği inceleyebiliriz.

 $y =$ 1 -3 2 0 7 4 -1 5 4 »  $p=(y)=0$ . \* y  $p =$ 1 0 2 0 7 4 0 5 4

Şimdi de sıfırları 0.5 ile değiştirelim:

» p=p+0.5\*(p==0)  $p =$ 1 0.5 2 0.5 7 4 0.5 5 4

## **Mantıksal Operatörler**

Önce bunları sıralayalım, daha sonra örnekleri ele alalım.

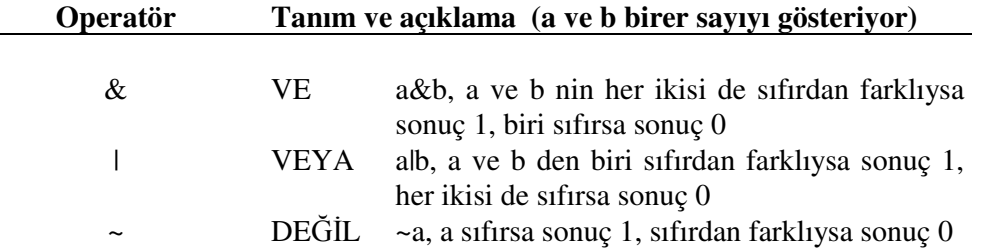

Tablodaki tanımlar a ve b birer sayı kabulüyle verilmiştir. Bu operatörlerin matris ve vektörlerle de kullanılabileceklerini önemle hatırlatalım. Bu durumda operatörlerin matrislerin karşılıklı elemanları üzerinde işleme girecekleri açıktır. A ve B matrislerini şöyle tanımlayalım:

 $A =$  $\begin{array}{ccc} 1 & & 3 \\ 0 & & 1 \end{array}$  $1$  $0 \t -1 \t 0$  $B =$ 1 0 3 0  $2 -2$  $-1$  0 1

Yukarıdaki operatörleri A ve B matrislerini göz önüne alarak uygulayalım. Uygulamanın karşılıklı elemanlar üzerinde olduğunu bir kere daha hatırlayalım.

» A&B ans  $=$  1  $\begin{matrix} 1 & 0 & 1 \\ 0 & 1 & 1 \end{matrix}$ 0 1 1 0 0 0

» A|B

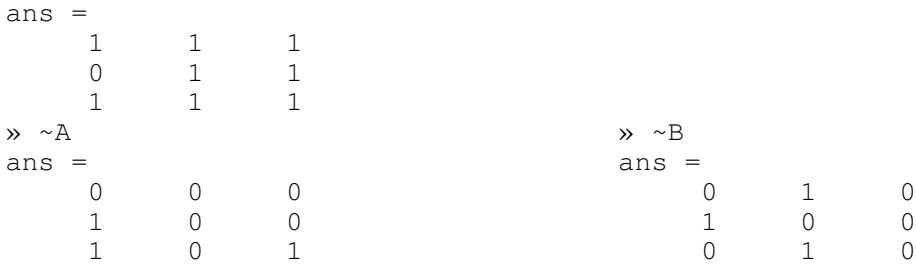

Ayrıca şu örnekleri de ilave etmek faydalı olacaktır.

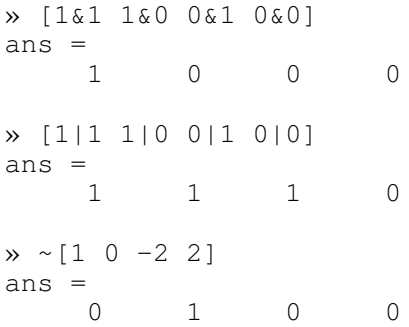

# **Mantıksal fonksiyonlar**

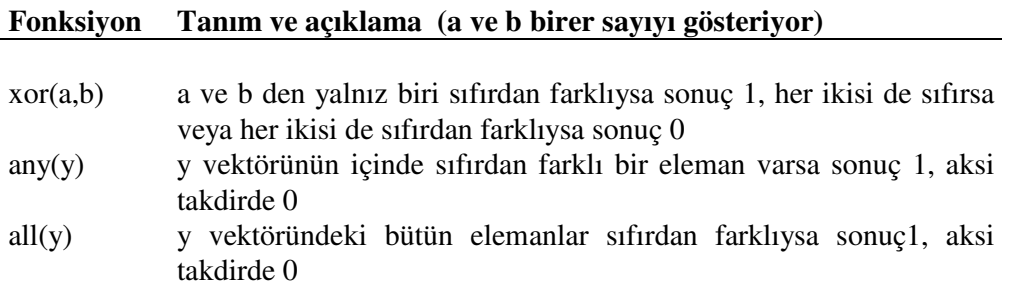

any ve all fonksiyonları matrisler için de kullanılabilir. Bu durumda matrisin her sütunu için bu fonksiyonlar ayrı ayrı uygulanmış olur. Örnekleri dikkatle izlemek konunun anlaşılması için yeterli olacaktır:

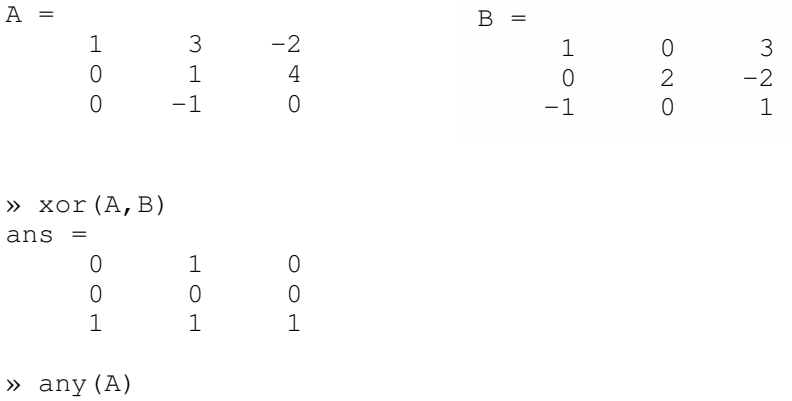

```
ans = 1
           1 1 1
» any(any(A))
ans =1
\lambda all(A)
ans = 0
             0 1 0
\gg all(all(A))
ans =
      \overline{O}
```
Şimdiye kadar anlatılanlar özellikle if ve while gibi komutlarla birlikte kullanılırlar. İlerde programlama konusunu tartışırken bu hususlar üzerinde ayrıca durulacaktır. Ancak konuyu kapatmadan boş matris ve find komutu üzerinde durmakta yarar vardır. Boş matris elde etmek için kullanılacak komut şudur:

 $\rightarrow$  bm=[]  $bm =$ []

Boş matris sıfırlar matrisi değildir. Bunun için yukarda tanımlanmış olan bm boş matrisinin boyutlarına bakalım:

```
» size(bm)
ans =
    0 0
```
Şimdi de bir sıfırlar matrisi oluşturup bunun boyutlarını bulalım.

```
» sm=zeros(2)
sm =0 0
    0 0
» size(sm)
ans =2
```
Boş matrisin çok kullanıldığı bir durum küçük bir program parçacığı olarak aşağıda verilmiştir. (Bu program parçasını MATLAB komut satırındayken de yazabilirsiniz, aşağıda ilk satırın başındaki MATLAB komut işaretine dikkat ediniz)

```
\rightarrow if length(bm) == 0
for k=1:3
bm=[bm k^2]end
end
bm =1
bm =
```
1 4  $bm =$ 1 4 9

İlişki operatörlerini kullanarak matris ve vektörlerden belli şartları sağlayan elemanları seçmek mümkündür. İşte çarpıcı bir örnek:

» sec=[-1 5 0 2 8 4 3 6 -4 0 1 2]  $sec =$  $-1$  5 0 2 8 4 3 6  $-4$  0 1 2

Şimdi sec adlı değişkende 1 den büyük ve 5 e eşit ya da küçük olanları tespit etmeye çalıalım:

```
s = (sec > 1) & sec < = 5)
bs =0 1 0 1 0 1 1 0 0 0 0 1
```
Simdi bs yi kullanarak yukarıdaki sartları sağlayan sayıları çıkartalım:

» sec(bs) ans  $=\frac{5}{5}$ 5 2 4 3 2

Şu husus ilginç bir noktayı açıklamaya yarayacaktır: Bir değişkenin mantıksal bir işlemin sonucu olup olmadığını anlamak için islogical komutu kullanılır. Sonuç 1 ise önerme doğru, 0 ise yanlıştır. Yukarıdaki bs değişkeni mantıksal bir işlem sonucunda elde edilmiştir ve bu sebeple sec adlı değişkenle birlikte kullanılabilmiştir.

```
» islogical(bs)
ans =
     1
```
Öte yandan mantıksal bir işlemin sonucu olmayan 0 ve 1 lerden oluşmuş vektörler eleman seçiminde kullanılamazlar. Bir örnekle açıklamaya çalışalım:

```
qq =8 -1 -2 7 1 0
» birvesıfır=[0 1 1 0 0 1];
» qq(birvesıfır)
??? Index into matrix is negative or zero. See release notes on
changes to logical indices. (Matris indisleri bir veya sıfır.
Mantıksal indislere ilişkin değişiklikler için çıkartılan notlara
bakınız)
» islogical(birvesıfır)
ans =\Omega» bs1ve0=qq<=0
bs1ve0 =0 1 1 0 0 1
» qq(bs1ve0)
ans =
```

```
-1 -2 0
» islogical(bs1ve0)
ans =
    1
» birvesıfır==bs1ve0
ans = \frac{1}{1}1 1 1 1 1 1
```
Şu hususu not edelim: birvesıfır ile bs1ve0 değişkenleri aynı sayılardan oluşmuştur, yani eşittirler. Ancak ikinci değişken mantıksal bir işlemin sonucuyken birincisi böyle bir işlemden elde edilmiş değildir, yani islogical(bs1ve0) için 1, islogical(birvesıfır) için 0 elde ediyoruz. Dolayısıyla 1 ve 0 lardan oluşan sayıların matris indisi olarak kullanımlarında farklı sonuçlar elde edilmiştir.

Bir başka önemli fonksiyon olan find geniş bir kullanım alanına sahiptir. find komutu ile bir matris içinde sıfırdan farklı olan elemanların indisleri elde edilir. İşte birkaç örnek:

```
\mathbf{v} = [ 8 \ 0 \ -2 \ 7 \ 1 \ 0];» find(p)
ans =
    1 3 4 5
```
p nin içinde sıfırdan farklı elemanların indisleri elde edildi. Yani p nin 1 3 4 ve 5 inci sıradaki elemanları sıfırdan farklıdır.

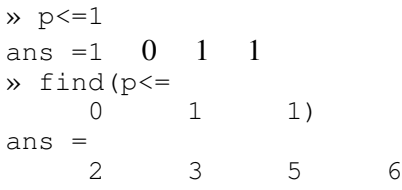

# **GRAFK**

MATLAB'da grafik çizmek oldukça basittir. İki ve üç boyutlu grafik çizmek için kullanımı çok kolay bir çok komut vardır. Bunlardan bazıları şunlardır:

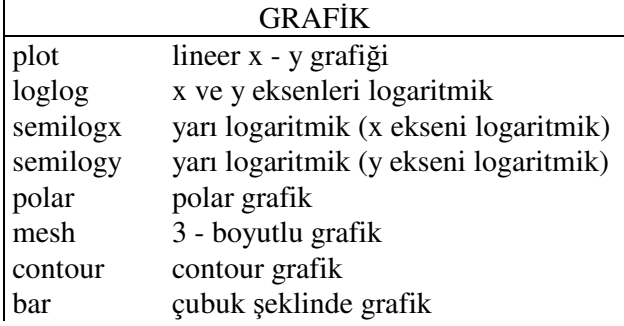

stairs basamaklı grafik

Grafik elde edildikten sonra eksenlerin hangi büyüklükleri gösterdiğini ve grafiğin adını vermek, ızgara çizgilerini çizmek ve grafiğin istediğimiz bir yerine bir metni yerleştirmek mümkündür. Bunun için kullanılan komutlar şunlardır:

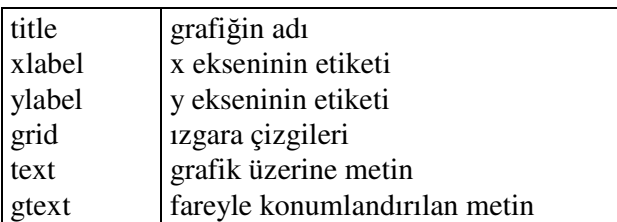

Diğer grafik kontrol komutları:

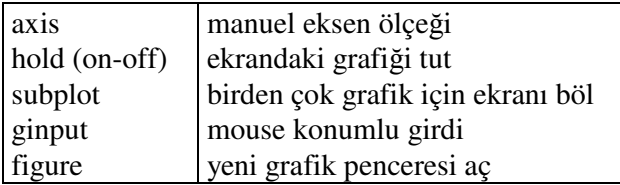

Şimdi bu komutların bazılarının kullanılışları üzerinde durabiliriz. Burada ele alınmayanlar için help komutundan yararlanılabileceğini yineleyelim.

Bir deney yaptığımızı ve aşağıdaki değerleri bulduğumuzu düşünelim.

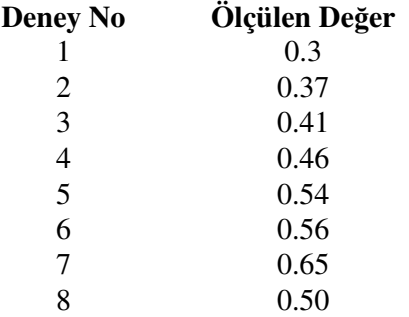

Şimdi bu tabloyu bir grafik halinde göstermek için önce ölçülen değerleri d adlı bir vektörde toplayalım:

» d=[0.3 0.37 0.41 0.46 0.54 0.56 0.65]

Bunu, x ekseni deney numarasını, y ekseni ölçülen değerleri göstermek üzere grafik halinde görmek için şu komutu kullanabiliriz.

» plot(d)

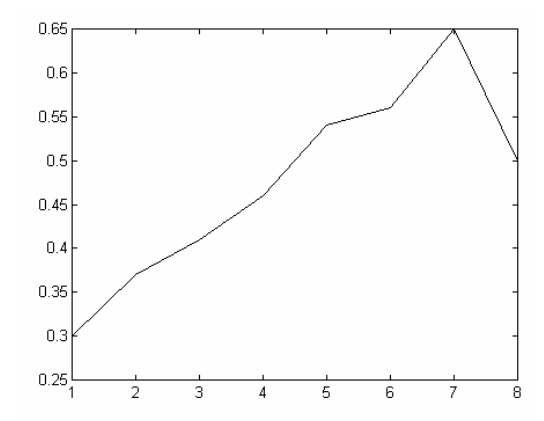

Şekil 1 Ölçüm sonuçlarının deney numarasına göre grafiği

Görüldüğü gibi x ekseninde bu eksen için herhangi bir belirleme yapılmadığı halde 1 den 8 e kadar sayılar vardır. Bu, kısaca programın eğriyi d deki her değeri indis numarasına göre göstererek çizdiği şeklinde açıklanır. Aynı grafiği elde etmek için plot (1:8,d) komutu da kullanılabilirdi.

 $\sin(1 + \alpha)$  fonksiyonunun grafiğini elde edelim. Önce peryodun  $2\pi$  olduğunu hatırlayalım. 0 ile  $2\pi$  arasında x için muhtelif değerler seçmek gerekir. Bu değerler grafiğin yatay eksenini oluşturacaktır. Daha sonra her x değerine karşı gelen sinüs değeri hesaplanmalıdır. Bunlar da grafiğin y eksenini oluşturacaktır. Her (x<sub>i</sub>,y<sub>i</sub>) çifti eksen takımında isaretlenerek birer çizgi ile birlestirilirler. O halde hassas eğriler elde etmek için olabildiğince cok  $(x_i, y_i)$  çiftine ihtiyaç vardır. Hatırlanacağı gibi trigonometrik fonksiyonların argümanlarını radyan olarak vermek gerekmektedir. Ancak bunları derece olarak değerlendirmek daha kolaydır. Dolayısıyla sinüs fonksiyonunun grafiğini çizmek için önce birer derece aralıkla 0 dan 360 dereceye kadar uzanan bir vektör elde edip daha sonra bunu radyana çevirmek mümkündür. Aşağıdaki örneği dikkatle takip edelim:

```
» xd=0:360;
» x=xd*pi/180;
\rightarrow y=sin(x);
» plot(x,y);
```
Grafiğin yatay eksenindeki değerler radyan olarak gösterilmiştir. Bunları derece olarak göstermek için gerekli komut öyledir:

```
» plot(xd,y);
```
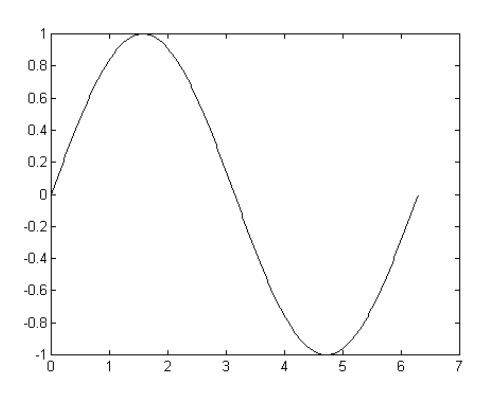

Şekil 2 Sinüs fonksiyonunun grafiği. Yatay eksendeki açılar radyan

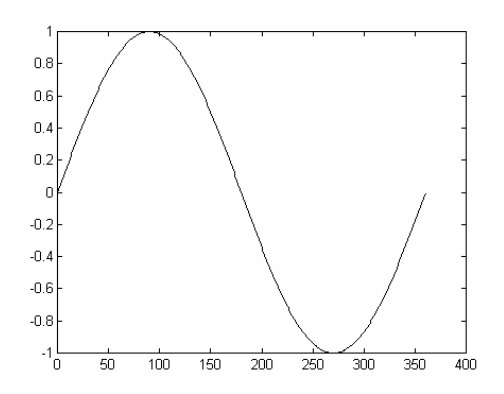

```
Şekil 3 Sinüs fonksiyonunun grafiği. Yatay eksendeki açılar derece
```
imdi sinüs ve kosinüs fonksiyonlarını aynı grafik üzerinde gösterelim:

```
z = cos(x);plot(xd,y,xd,z)
```
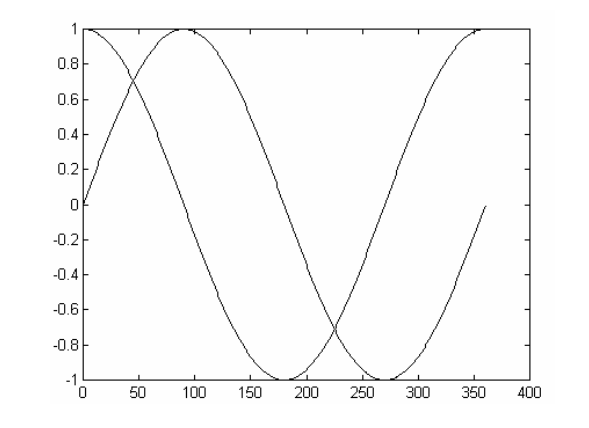

ekil 4 Sinüs ve kosinüs fonksiyonları aynı grafik üzerinde

Bu örnek aynı anda birden çok grafiğin çizilebileceğini göstermektedir. Bunun başka bir yolu hold fonksiyonunu kullanmaktır. hold fonksiyonu mevcut bir grafiği koruyarak bir sonraki çizimin aynı grafik üzerinde gösterilmesini sağlar. Bu moddan çıkmak için hold off komutunu kullanmak gerekir.

```
» plot(xd,y)
» hold
Current plot held
» plot(xd,z)
```
Sonuç yukarıdaki grafiğin aynısı olacaktır. Daha fazla detay için help hold komutunu kullanınız.

Eğer plot komutunun argümanlarından birisi matris diğeri vektör ise plot komutu yatay eksene vektörü, düşey eksene matrisin sütunlarını yerleştirerek çizim yapar.

 $m=[y; z]$ ; plot(x,m)

Sonuç bir önceki grafiğin aynısıdır.

Eğer argümanların yeri değiştirilirse, şekil 90 derece dönecektir. Bunun için plot $(m, x)$ komutunu kullanmak gerekir. Görünüm Sekil 5 teki gibidir.

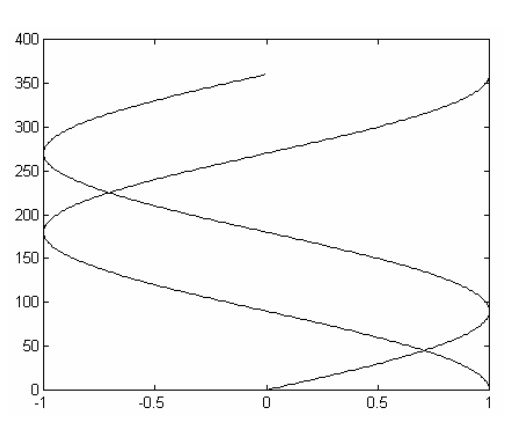

Şekil 5 Sinüs ve kosinüs fonksiyonları. Açılar düşey eksende.

plot komutunun kullanımıyla ilgili başka detaylar da vardır. Daha fazla bilgi için help plot komutunu deneyiniz.

linspace  $(m, n)$  komutu ile m ile n sayıları arasında lineer olarak eşit aralıklı dağılmış 100 adet sayı elde edilir. linspace(m,n,k) komutu ile sayı adedini k olarak belirleme imkanı vardır. Bu fonksiyonları kullanarak karmasık sayıların grafik komutuyla kullanımlarını ele alalım.

```
» clear i % i kompleks
» r=linspace(0,2); <br> % r vektörünü oluşturur
» theta=linspace(0,10*pi); % theta açısını oluşturur
» [x, y]=pol2cart(theta,r); % polar koordinatları kompleks
» z=x+i*y; % sayıya dönütürür
» plot(z) % kompleks z yi çizer
```
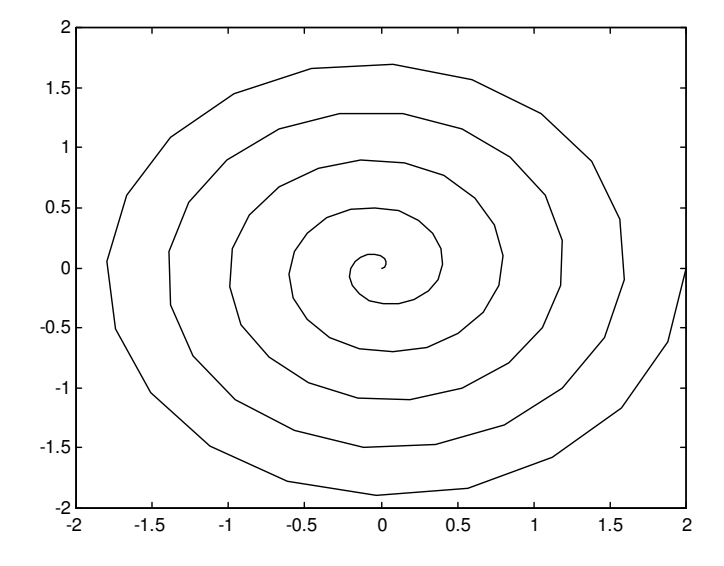

Şekil 6 plot(z) veya plot(real(z), imaq(z)) komutları, z kompleks.

Şimdi çizgiler, işaretler ve renklere ilişkin hususları gözden geçirdikten sonra grafikle ilgili bazı özelliklere tekrar döneceğiz.

### **Çizgiler, iaretler ve renkler**:

Yukarıdaki örneklerde, MATLAB grafikleri çizerken kesiksiz renkli çizgi seçmiştir (Burada siyah olarak basılmıştır). plot komutu içinde ilave argümanlar kullanarak çizgi biçimini ve renkleri değiştirmek mümkündür. Bunun için kullanılabilecek seçenekler şunlardır:

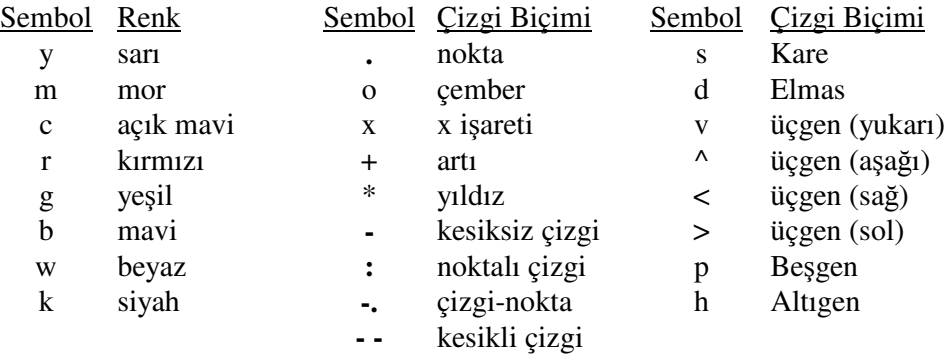

Baskı tekniği burada renkli grafik gösterimine imkan vermemektedir. Ancak aşağıdaki komutu bilgisayarınızda kullanırsanız hem renklerin, hem de işaretlerin nasıl kullanıldığını görebilirsiniz. xd, y ve z nin çalışma sahanızda bulunduğundan emin olunuz. Şekil 7, siyah ve beyaz kullanılarak elde edilen bu grafiği göstermektedir.

 $>$ plot(xd,y,'q:',xd,z,'r-',xd,y,'wo',xd,z,'c+')

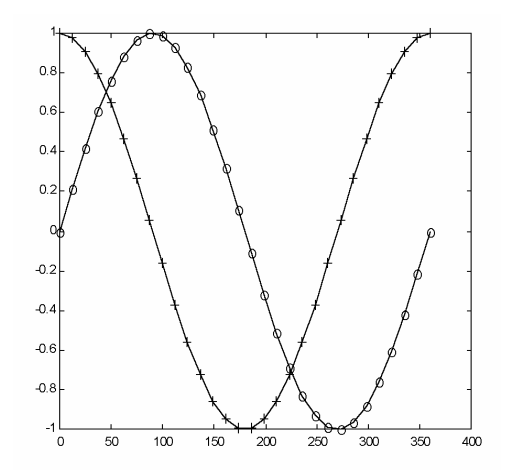

Şekil 7 Renkler ve işaretlerin kullanılışı.

```
» plot(0:100,'c')
» hold
Current plot held
» plot(100:-1:0,'b')
» plot(0:100,50*ones(1,101),'g')
» plot(50*ones(1,101),0:100,'m')
```
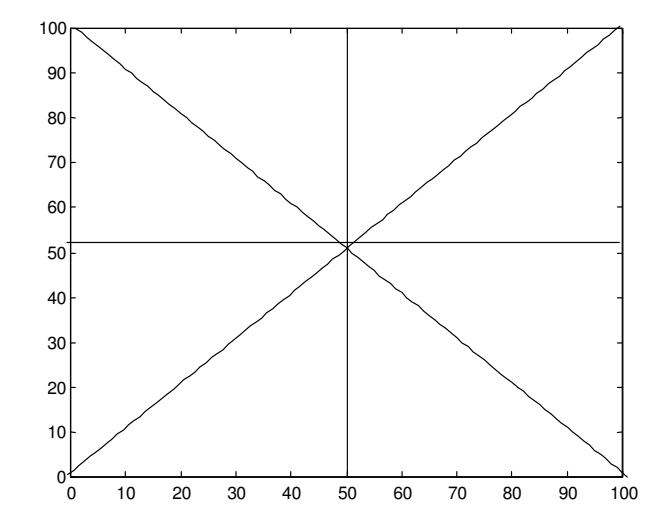

Şekil 8 Grafik için değişik bir örnek. Yatay ve düşey çizgilerin nasıl elde edildiğine dikkat ediniz. Bu çizgiler eksen çizgileri olarak kullanılabilirler.

### *Izgara çizgileri ve eksen etiketleri*

Grafikleri kolay değerlendirme açısından ızgara çizgileri faydalıdır. Şimdi bir örnek fonksiyon alıp grafiğini elde delim ve ızgara çizgilerini grid komutuyla yerleştirelim. Bu komut plot komutuyla aynı satırda olabileceği gibi ayrı bir satır halinde de verilebilir.

```
y=sin<sup>2</sup>x.cosx» x=linspace(0,2*pi);
» y1=sin(x);
\rightarrow y2=cos(x);
» y=y1.^2 .*y2;
                                                                                y=(sinx)
2
.cosx0.4
» plot(x*180/pi,y)
» grid,shg
                                                   0.3
                                                   0.2
                                                   0.1
                                                \mathop{\mathsf{m}}\nolimitsordinat, mm
                                               ordinat,
                                                     0
                                                  -0.1
                                                  -0.2
                                                  -0.3
                                                  -0.4<sub>0</sub>
```
0 50 100 150 200 250 300 350 400

Aç ı lar, derece

Sekil 9 Izgara çizgileri ve eksen etiketleri

Bu grafiğin x eksenine "Açılar, derece", y eksenine "ordinat, mm" yazalım. Bunun için

```
» xlabel('Açılar, derece')
» ylabel('ordinat, mm')
```
komutları kullanılır. Bu iki komut tek satırda da verilebilir. Şeklin başlığı olarak da "y=sin<sup>2</sup>x.cosx" yerleştirelim. Bunun için de şu komutu kullanırız:

» title('y=(sinx)^2.cosx')

Parantez içindeki ifade ile şeklin başlığındaki ifadeyi karşılaştırınız, Şekil 9. Burada x ekseni için kullanılan ifadede Türkçe karakterler vardır, ancak bunlar zaman zaman beklenmedik sorunlara yol açmaktadır. Zorunlu olmadıkça ekil içinde Türkçe karakterler kullanmaktan kaçınmakta fayda vardır.

#### **Grafik içine metin yerletirmek**

Hazırladığımız grafikler üzerine açıklayıcı bilgiler yerleştirmek istediğimizde kullanabileceğimiz üç komut vardır. Bunlar text, gtext ve legend komutlarıdır. Önce şu iki fonksiyonu tanımlayarak grafiklerini elde edelim.

 $T_d = 2500 + 300.Sin\theta$ ;  $T_c = A + 500.Sin2\theta$ 

İşte gerekli komutlar:

```
\rightarrow q=(0:360) *pi/180;
\sqrt{3} Td=2500 + 300*sin(q); Tç=2500 + 500*sin(2*q);
» plot(q*180/pi,Td,'-.k',q*180/pi,Tç,'k')
» grid,shg
» axis([0 360 2000 3000]),shg
```
Grafik Şekil 10 da gösterilmiştir. axis komutu grafik eksenlerinin ölçeklerini ayarlamak için kullanılır. Genel yapısı axis([xmin xmak ymin ymax]) eklindedir. Burada axis komutu kullanılmadan x ekseninin limitleri 0 - 400 olarak belirlenmişken kullanıldıktan sonra 0 - 360 olarak değişmiştir. Bu değişiklikleri gözlemek için yukardaki komutların bazılarına shg ilave edilmiştir. Bu komut şeklin ekranda fare kullanılmaksızın aktif hale getirilmesini

sağlar. Ekranı ikiye bölüp yarısını matlab komut sayfası, yarısını grafik ekran olarak kullanarak da grid ve axis komutlarının etkilerini anında gözlemek mümkündür.

Önce eksen yazılarını ve baslığı yerlestirelim:

»xlabel('ACILAR, derece'),ylabel('Tork, Nm'),title('Kuvvet Analizi')

Şimdi grafik üzerinde (100,2950) konumuyla belirli yere "Makine Dinamiği" yazısını yerleştirmeye çalışalım. Bunun için text komutu kullanılır.

» text (100,2950, 'Makina Dinamiği')

O halde text komutunda ölçüler ekil üzerinden alınmalıdır.

text komutunda koordinatların verilmesi zarureti vardır. Bu külfetten kurtulmak için gtext komutu kullanılabilir. gtext komutu ile istenilen metin fare ile yerleştirilir. İşte örnek:

```
» gtext('birinci fonksiyon')
» gtext('ikinci fonksiyon')
```
Bu komutlar girildiğinde grafik kendiliğinden aktif hale gelir ve fare nerede tıklanırsa metin oradan baslanarak yerleştirilir. gtext komutu ile yerleştirilen bir metni değiştirme imkanı yoktur. Dolayısıyla kullanımda dikkatli olmak gereklidir.

legend komutu da grafik üzerine bir etiket yerletirmek amacıyla kullanılabilir.

```
» legend('Td','Tç')
```
komutu ile Td ve Tç nin yerleştirilişi şekil üzerinden izlenebilir. Renkli grafikler halinde hangi rengin hangi fonksiyona ait olduğunun belirtilmesi legend komutu ile sağlanabilir. Aşağıdaki grafikte önce Td çizildiği için legend komutu önce kesikli çizgiyi, sonra kesiksiz çizgiyi göstermiştir (yukarıdaki plot komutuna bakınız). Siz grafiği renkli çizerek legend komutunu kullanmayı deneyiniz.

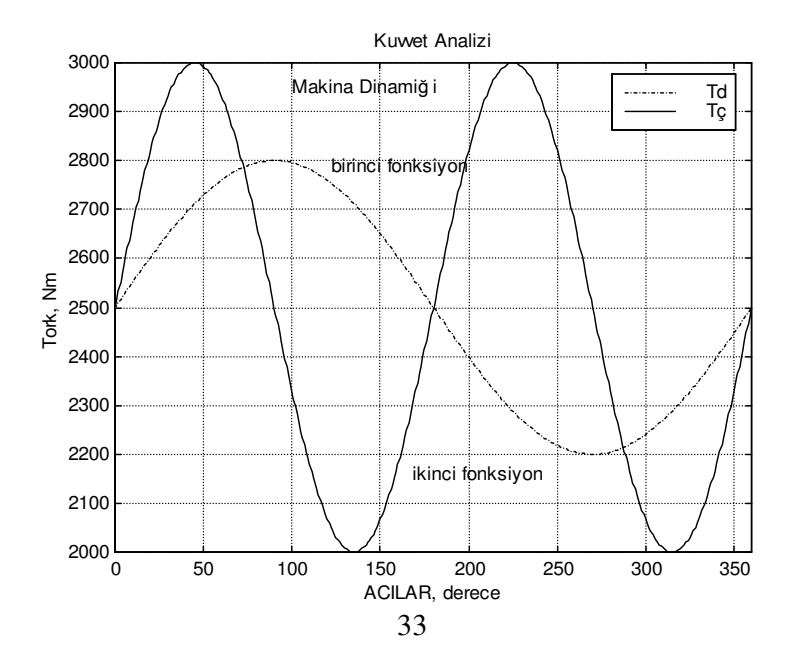

Şekil 10 text, gtext ve legend kullanarak grafik üzerine metin yerleştirilmesi

legend için genel yapıyı legend('metin1','metin2',...) olarak verebiliriz. legend ile yerletirilen metin fare ile tutularak istenilen yere sürüklenebilir. Yeni legend komutu eskisini değiştirir. Bu komutun kullanımıyla ilgili başka detaylar da vardır. help legend ile detayları incelemek faydalı olacaktır.

## *Subplot Komutu*

Subplot komutu bir grafik ekranını bölmeye yarar. Kullanımı subplot(m,n,p) eklindedir. Ekranı m tane satır n tane sütundan oluan p tane grafik ekranı haline getirir. Mesela subplot(2,2,1) komutu ekranı dörde böler ve bunlardan birincisini aktif hale getirir. Şöyle bir tablo yararlı olabilir.

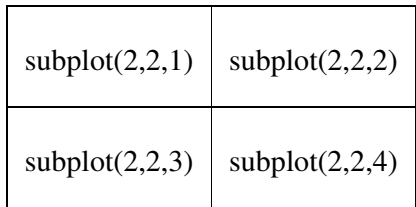

Aaıdaki komutlar bir denklemin terimlerinin ayrı ayrı grafiklerini elde etmekte kullanılmıştır. Hangi grafiği aktif hale getirmek istiyorsak o ekranla ilgili subplot komutunun kullanıldığına dikkat ediniz. Şimdi, sönümlü titreşim hareketini gösteren şu denklemi alalım:

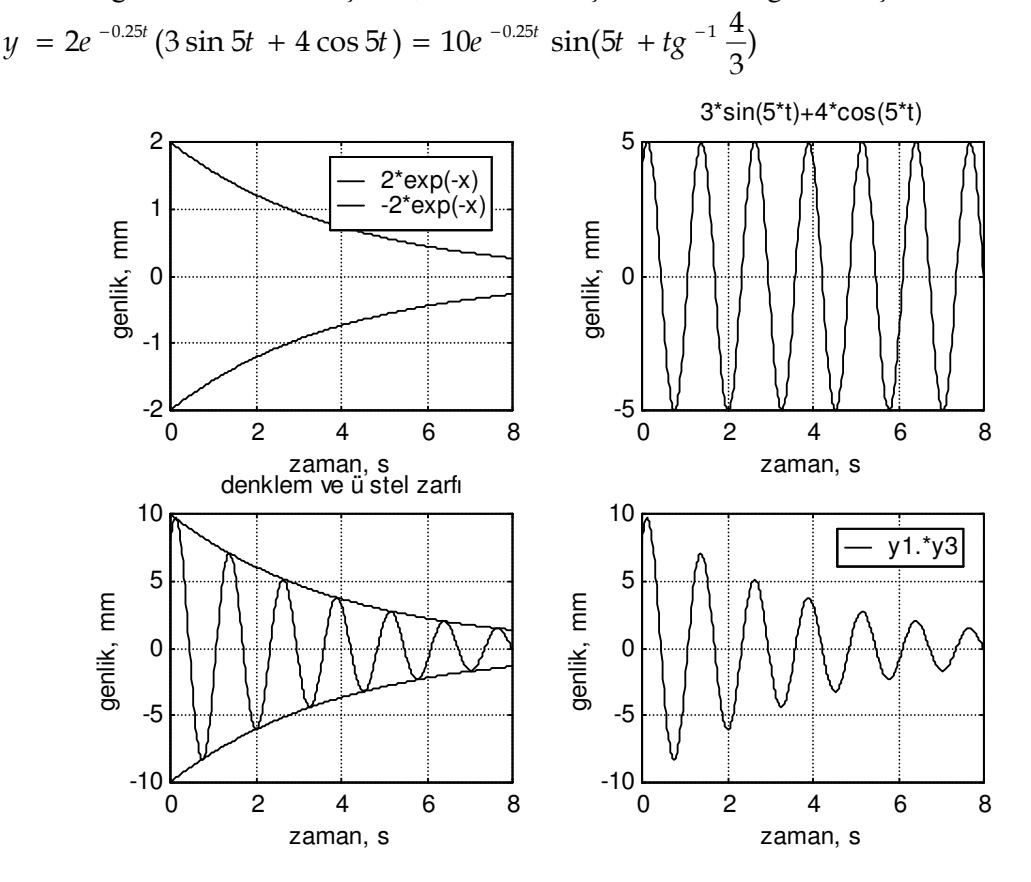

Sekil 11 subplot kullanılarak elde edilmis bir grafik

Bu denklemi,  $0 \le t \le 8$  aralığında çizelim.

```
\ast t=linspace(0,8,500);
\rightarrow subplot(2,2,1)
» y1=2*exp(-0.25*t); y2=-2*exp(-0.25*t);
» plot(t,y1,t,y2),shg
» legend('2*exp(-x)','-2*exp(-x)')
» xlabel('zaman, s'),ylabel('genlik, mm'),grid
» subplot(2,2,2)
» y3=3*sin(5*t)+4*cos(5*t);
» plot(t,y3),shg
» xlabel('zaman, s'),ylabel('genlik, mm'),grid
» title('3*sin(5*t)+4*cos(5*t)')
\gg subplot (2, 2, 3)» plot(t,5*y1,t,5*y2,t,y1.*y3),shg
» xlabel('zaman, s'),ylabel('genlik, mm'),grid
» title('denklem ve üstel zarfı'),shg
\rightarrow subplot (2, 2, 4)» plot(t,y1.*y3),grid,shg
» xlabel('zaman, s'),ylabel('genlik, mm')
\rightarrow legend('y1.*y3')
» subplot
```
Yalnız başına subplot komutu ekranın eski haline dönmesini sağlar. Yani subplot komutu ile subplot $(1,1,1)$  komutları aynı işleve sahiptirler. Dördüncü grafikle ilgili işlemler tamamlandıktan sonra diyelim ikinciye dönmek mümkündür. İkinciyi aktif kılmak için subplot (222) yazmak gerekir. Sayılar arasına virgül koyma mecburiyeti yoktur.

### *Zoom Komutu*

Zoom yakın plan gösterimi olarak anlamlandırılabilir. Bir grafiği elde ettikten sonra herhangi bir kısmına daha yakından bakmak için fare ilgili nokta üzerinde sol tus kullanılarak tıklatılır. Sol tuşa her basış grafiğin o bölgesini büyütecektir. Eski hale gelmek için farenin sağ tuşu kullanılmalıdır. Simdi su denklemin köklerini aradığımızı düşünelim:

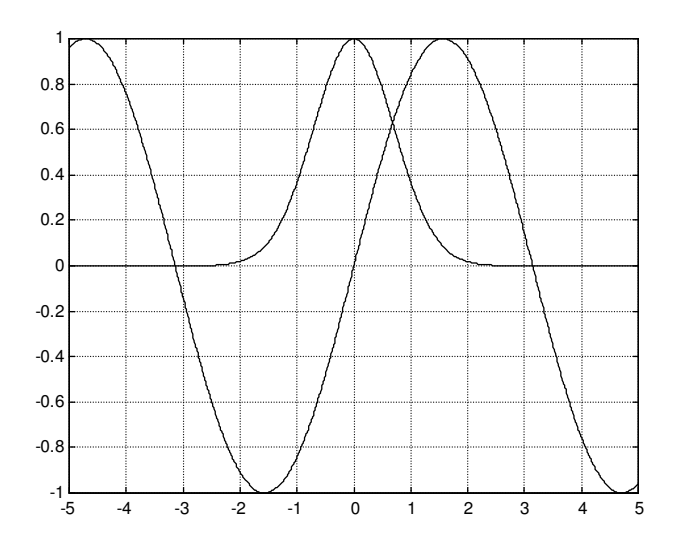

Şekil 12 zoom kullanarak bir denklemin köklerinin yaklaşık tayini

 $e^{-x^2} - \sin x = 0$ 

Üstel terim ve harmonik terim ayrı ayrı çizilerek kesim noktaları bulunursa denklemin kökleri bulunmuş olur. Ancak kökleri belirlemek için Şekil 12 deki hassasiyet yeterli değildir. zoom kullanarak  $x=3$  ile  $x=4$  arasındaki kök daha hassas bir sekilde görülebilir. Sonucu Sekil 13 den izleyiniz.

```
x =linspace (-5, 5, 1000);
\sqrt{5}=exp(-x.^2);
\frac{1}{\sqrt{5}} y 6=sin(x);
\gg plot(x, y5, x, y6)
» grid
» zoom
```
Şimdi grafikte eğrilerin  $x=3$  ile  $x=4$  arasındaki kesim noktasında fareyi tıklayarak kesim noktasını daha hassas bir şekilde belirleyebiliriz. Ard arda ikikere tıklayarak eğrinin ilk haline dönebiliriz. Farenin sağ tuşu da bu iş için kullanılabilir. MATLAB'ın 5.3 ve daha sonraki sürümlerinde zoom özelliği grafik ekran üzerinde de kullanılabilir. Ayrıca grafiğin edit edilmesine olanak sağlayan özellik, grafik etiketlerinin yerleştirilmesine, renklerin değiştirilmesine ve özel renk tanımlamaya, eksenlerin lineer ya da logaritmik olarak tanımlanmasına ve eksen ölçeklerinin değiştirilmesine imkan vermektedir. Izgara çizgilerinin de eksenlere göre seçilmesi yine grafiğin edit edilmesi ile mümkün olmaktadır.

```
» xlabel('x'), ylabel('f(x)')
» legend('exp(-x^2)','sin(x)')
```
Bu komutlardan sonra yine grafik ekran üzerindeki özellikleri kullanarak ekil içerisine metin yerleştirmek çizgi ve ok kullanmak mümkün olmaktadır. Şekil 13 deki oklar, 'Kok bulma',  $\sin(x)$ ' ve 'exp(-x<sup>2</sup>)' ifadeleri bu şekilde yerleştirilmiştir.

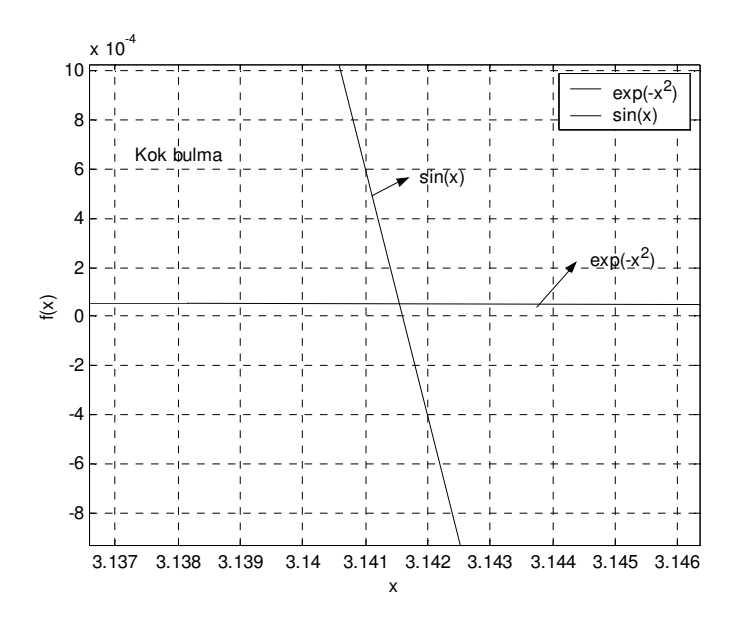

Şekil 13 zoom kullanarak köklerin daha hassas tayini. Bu şekil, şekil 12'deki x=3 ile X=4 arasının büyütülmüşüdür.

Sekil 13, kökün yaklaşık 3.1415 olduğunu göstermektedir. Bunun da hemen hemen pi sayısını verdiğini not ediniz. Şekil 12 de şeklin simetrisinden bir diğer kökün  $-3.1415$  olduğunu görebiliriz. 0 ile 1 arasındaki kök ise yine zoom komutunu veya grafik üzerindeki dümeleri kullanarak 0.6806 olarak elde edilir.

#### **ginput**

Grafik üzerindeki noktaların koordinatını elde etmek için kullanılan bir komuttur.

```
\mathcal{L}[x, y] =ginput(n)
```
komutuyla grafik üzerinde bulunan n tane noktanın koordinatlarını fareyi kullanarak elde etmek mümkündür. n noktayı tamamlamadan işlemi bitirmek için enter tuşunu kullanmak gerekir. Bu komut n parametresini vermeden kullanılırsa enter tuşuna basana kadar x ve y için veri toplamaya devam eder. Şekil 12 ya da Şekil 13'deki kesim noktalarının koordinatlarını elde etmek için bu komutu deneyiniz. Hassasiyetin nasıl değiştiğini her iki şekilde de kesim noktalarının koordinatlarını karşılaştırarak inceleyiniz. Bu amaçla, Şekil 12 için  $[x1, y1] =$ ginput(3) ve Şekil 13 için  $[x2, y2] =$ ginput(3) ile elde edilen x1 ve x2 değerlerini kullanabilirsiniz.

Bir grafik çizdikten sonra onu kaybetmeden baka bir grafik elde etmek için figure komutunu kullanmamız gerekir. İşte örnek: İlk komut bütün grafik pencerelerini kapatmaya yarar.

```
» close all
» x=pi/180*linspace(0,360);
\sqrt{x} y 1=sin(x).<sup>^2;</sup>
» plot(x,y1)
```
Simdi eskisi kalmak üzere yeni bir grafik elde edelim.

» figure » y2=sin(x); » plot(x,y2)

Bir grafik daha oluşturup öncekileri de muhafaza etmek için

```
» h3=figure;
\ast plot(x, y1. \asty2)
```
Daha önce iki grafik bulunduğu için h3'ün değeri 3 dür. Şimdi hangi grafiği aktif hale getirmek istiyorsak ya fareyi onun üzerine sürükleyip tıklamalıyız ya da aşağıdaki komutları kullanmalıyız.

```
» figure(1)
» figure(2)
» figure(h3)
```
Bu komutlar grafikleri aktif hale getirmek için kullanılır. Pencerelerden diyelim ki ikincisini kapatmak istiyoruz. Bunun için close(2) komutunu kullanmak gerekir. Kapatmaksızın bir grafik penceresinin sadece içeriğini silmek için  $c \leq f$  komutu kullanılır.

Matlab komut sayfasını silmek için clc komutu kullanılır.

## Polar Grafik

Polar koordinatları kullanarak çizilen grafikler bazı durumlarda çok daha kullanışlı olmaktadır. Bu tür grafikler polar (θ, r) komutu ile çizilir. θ radyan olarak verilmelidir. İşte bir örnek:

 $r = 1 + \cos(t)$ 

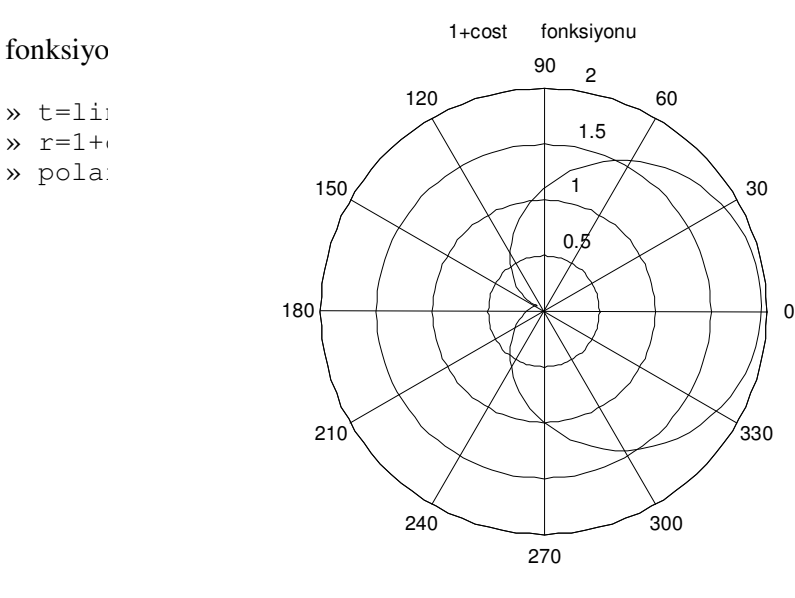

Polar Grafik

Polar grafik, makine tasarımında kinematik büyüklükler değiştikçe farklı değerler alan bir bileşke kuvvetin değişimini izlemekte etkin bir biçimde kullanılabilir. Yukarıdaki fonksiyonu plot komutunu kullanarak da elde ediniz.

Asağıda bir dört kol mekanizmasında gövdeye iletilen kuvvetin yeğinliğinin (siddetinin) krank açısıyla değisimi polar fonksiyonu kullanılarak gösterilmiştir. Açılar radyan olarak girilmekte ancak polar fonksiyonu bunu derece olarak göstermektedir. Açıların 0 ile 360 derece arasında gösterildiğine dikkat ediniz. İçten dışa doğru da kuvvetin yeğinliği artmaktadır. Bu şekle bakarak 120 derecelik krank açısında yaklaşık 5000 N luk bir kuvvetin gövdeye iletildiğini söyleyebiliriz. Ancak bu kuvvetin hangi doğrultuda etkidiğini bu şekle bakarak söyleyemeyiz.

Bir sonraki şekilde ise gövdeye iletilen kuvvetin yeğinliği ve bunun doğrultusu hakkında bilgiler verecek bir başka polar grafik gösterilmiştir. Bu şekle bakarak kuvvetin hangi krank açısında ilgili değeri aldığını belirtemeyiz. Sadece kuvvetin gövdeye hangi doğrultuda etki ettiğini görebiliriz. Son sekil ilk iki sekli aynı grafik üzerinde göstermektedir.

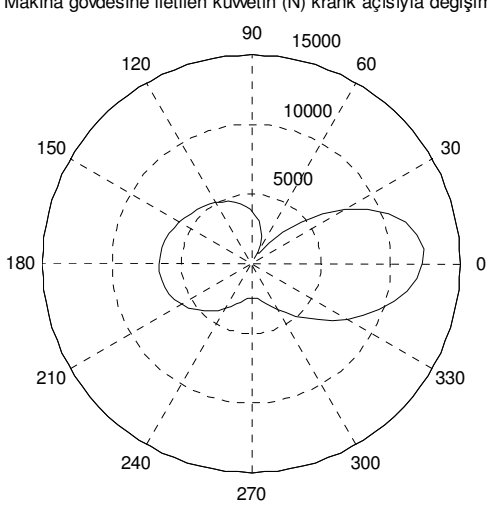

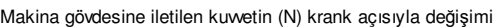

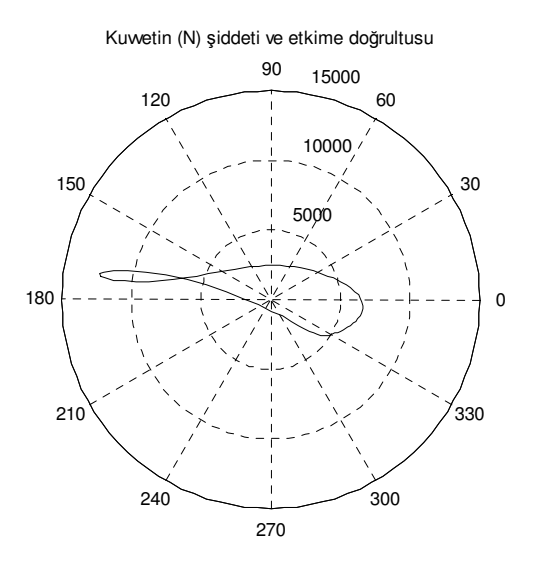

Logaritmik Grafik

Üç türlü logaritmik grafik imkanı vardır.

semilogx(x,y): x ekseninde 10 tabanlı logaritmik eksen kullanılır ve plot $(log10(x),y)$  ile aynı sonucu verir.

semilogy(x,y): y ekseninde 10 tabanlı logaritmik eksen kullanılır ve plot(x, $log10(y)$ ) ile aynı sonucu verir.

loglog(x,y): x ve y eksenlerinde 10 tabanlı logaritmik eksen kullanılır ve plot(log10(x),log10(y)) ile aynı sonucu verir.

Konuya iyi bir örnek, radyan frekansı ω, genliği F olan harmonik bir zorlama altında hareket eden tek serbestlik dereceli bir titreşim sistemi göz önüne alınarak verilebilir. Frekans oranı r ile gösterilirse büyütme faktörü (M diyelim), k yayın direngenliği, ξ sönüm oranı olmak üzere

$$
\frac{y}{(F/k)} = \frac{1}{\sqrt{(1 - \frac{\omega^2}{\omega_0^2})^2 + 4\xi^2 \frac{\omega^2}{\omega_0^2}}}
$$

denkleminden hareketle,

$$
M = \frac{1}{\sqrt{(1 - r^2)^2 + 4\zeta^2 r^2}}
$$

şeklinde yazılabilir. Şimdi logaritmik ölçekle çeşitli grafikler elde edebiliriz. Bunlara Bode diyagramları denildiğini de hatırlayalım.

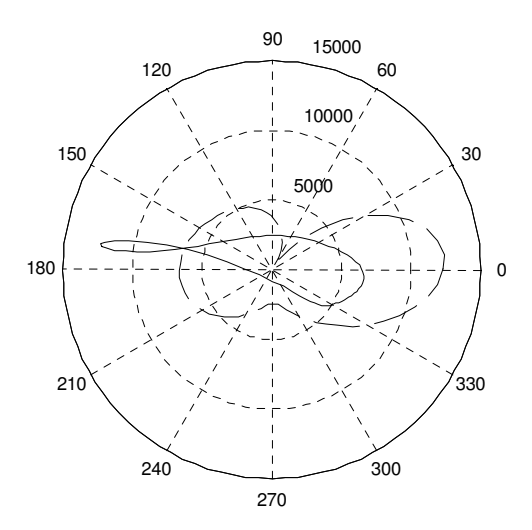

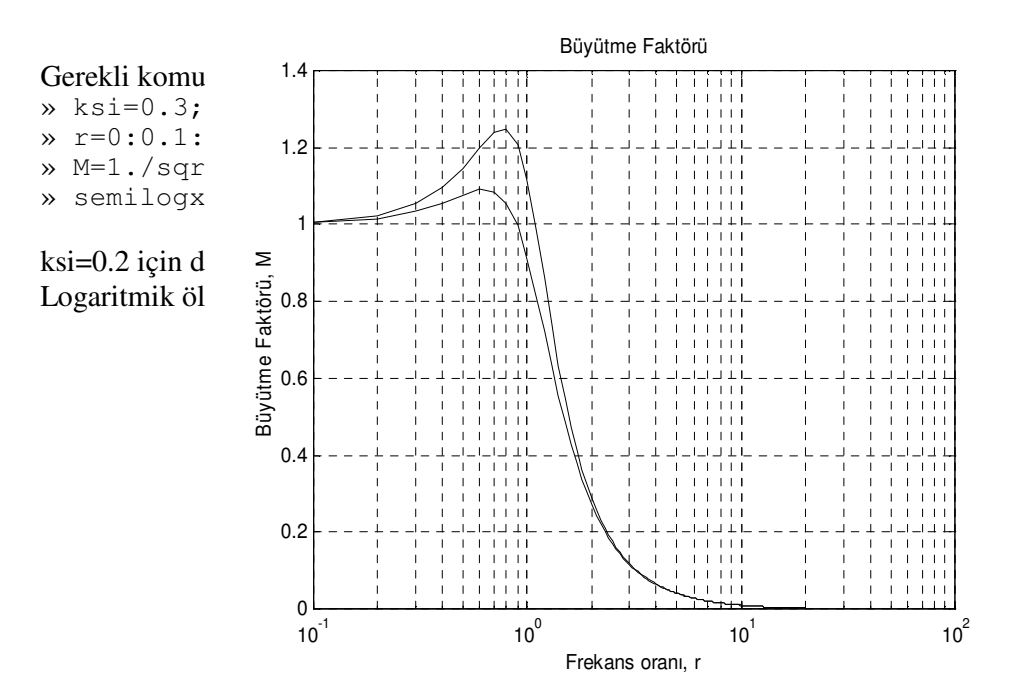

### **Programlamaya Giri**

Bazı işlemleri ardışık olarak ve çok sayıda yapmak gerekir. Bu durumda işlemlerin bir program eklinde bilgisayara tanıtılması gerekir.

Şimdi basit bir problemle programlamayı tanıtmaya çalışalım. İki vektör düşünelim. a=[1 7 9 11], b=[2 8 10 12] olsun. Şimdi bu iki vektörün elemanlarını sırayla herbirinden birer eleman alarak yeniden sıralayıp yeni bir vektör elde edelim. Bu ilemi a ve b nin eleman sayısı kaç olursa olsun yapacak bir dizi işlemi bilgisayara tanıtmak için bir 'program' yazmak gerekir. Aaıda böyle bir program gösterilmitir. Programda bir çok döngü ve akıı kontrol eden deyimler vardır. Bunları da sırasıyla inceleyeceğiz.

```
% sirayakoy.m
% Bu program önce a sonra b vektöründen birer eleman alır
% Daha sonra bu işleme devam eder.
% a=[3 5 13 11] ve b=[4 6 14 12] ise c=[3 4 5 6 13 14 11 12] olarak bulunur.
% Program a ile b nin eleman sayısı farklı ise bir uyarı verecektir.
a=input(' a vektörünü giriniz ');
b=input(' b vektörünü giriniz ');
if length(a)~=length(b)
  error(' a ile b nin eleman sayıları farklı olmamalı')
end
c=[];
for i=1:size(a,2)
 c=[c \ a(i) \ b(i)]end
```
Programın detaylarını göstermeden önce a ve b nin farklı bazı değerleri için elde edilen sonuçları gösterelim.

```
» sirayakoy
a vektörünü giriniz [3 5 13 11]
b vektörünü giriniz [4 6 14 12]
c =3 4
c =3 4 5 6
c =3 4 5 6 13 14
c =3 4 5 6 13 14 11 12
```
Programın sondan ikinci satırını öyle yazdıımızı varsayalım, yani bir noktalı virgül ekleyelim,  $c=[c \ a(i) \ b(i)]$ ; Şimdi programı bir daha çalıştıralım.

```
» sirayakoy
 a vektörünü giriniz [3 5 13 11]
b vektörünü giriniz [4 6 14 12]
```
Görüldüü gibi programın adımları gözükmüyor. Üstelik sonucu görmek için c yi sormamız gerekecektir:

» c  $c =$ 

3 4 5 6 13 14 11 12 Programlamanın detaylarını daha sonraya bırakarak yukardaki programın bazı özelliklerini açıklamaya çalışalım.

# **Açıklama satırları (% iareti ile balayan satırlar)**

sirayakoy adlı programda % iareti ile balayan satırlar programı kullanacaklar için açıklamaları içermektedir. Bu işaretle başlayan satırlar işlem satırları değil açıklama satırlarıdır. Özellikle programın nasıl çalıştıracağı, girdilerin nasıl düzenleneceği, çıktıların neler olduğu gibi hususlar bu şekilde belirtilir.

#### **input Komutu**

Daha sonraki iki satırda input komutuyla programa veri girişi sağlanmaktadır. input komutunun kullanılışına ilişkin bazı örnekler gösterelim.

```
» M=input('bir sayı giriniz M=')
bir sayı giriniz M=10
M =10
```
Noktalı virgülün (;) etkisini asağıdaki örnekte izleyelim:

```
» q=input('q matrisini giriniz q=');
q matrisini giriniz q=[2 -9; 0.67 2*1.92]
```
input komutu birden fazla değişkeni tanımlamak için de kullanılabilir:

```
» [m,n]=input('q matisinin boyutunu belirtiniz ')
q matisinin boyutunu belirtiniz size(q)
\, m \, =
     2
n =2
```
Sayısal olmayan bir veriyi okutmak için iki yol vardır: Birincisi veriyi tırnak içinde yazmaktır:

» kedikap=input('kedi mi büyük kaplan mi? '); kedi mi büyük kaplan mi? 'kaplan'

İkincisi verinin karakter tipi (string) veri olduğunu input komutu bünyesinde tanımlamaktır:

```
» takim=input('kedi mi büyük kaplan mi? ','s');
kedi mi büyük kaplan mi? kaplan
```
Şimdi sirayakoy programındaki diğer komutları ele alalım:

#### **Koul deyimleri**

MATLAB'da kararlar if deyimi kullanılarak verilir. Genel kullanımı öyle açıklanabilir:

```
if mantıksal bir ifade
   deyimler
end
```
Konunun başındaki programa dönelim. Eğer a ile b nin boyutları aynı değilse  $(\sim=)$ , yani önerme doğruysa, başka bir ifade ile length(a)~=length(b) işleminin sonucu 1 ise if deyiminin altındaki ifadeler islenecek, aksi takdirde if deyiminin altındaki ifadeler göz önüne alınmayacaktır. Unutmayalım ki 'mantıksal bir ifade'nin sonucu ya 1 ya da 0 dır. Bu sonucun 1 ve 0 lardan oluşan bir dizi olabileceğini de not edelim. İşte bir örnek:

Bir matris düünelim. Bu matrisin birinci satırındaki bütün elemanlar 10 dan büyükse 'matris işe yarar', değilse 'matris işe yaramaz' yazan bir program parçacığı oluşturalım. Matris 'işe yaramaz' ise birinci satırın bütün elemanlarını 10 ile çarpalım. Programın adı exif olsun.

```
%exif
if A(1,:)>10'matris işe yarar'
else
   'matris ise varamaz'
  A(1, :)=A(1, :)*10;end
A
```
Simdi programı çalıştıralım. Bunun için önce bir A matrisi tanımlayalım:

```
A =10 9 8 9<br>2 0 4 7
         \overline{0}6 5 6 2
             \overline{\phantom{0}} 8
» exif
ans =matris işe yaramaz
A =100 90 80 90
    2 0 4 7
    6 5 6 2
    5 0 8 4
```
A matrisinin tanımını program içinde de yapabileceğimizi not edelim. Burada if else yapısını da tanımış oluyoruz. Eğer if deyiminin izleyen önerme doğruysa hemen altındaki komutlar yerine getiriliyor ve end deyiminin altındaki komutlara sıra geliyor; önerme doğru değilse if deyimin altındaki komutlar atlanıyor ve else deyiminin altındaki komutlar yerine getiriliyor. Bunların değişik bir kullanılışı için de şu örneği inceleyelim:

```
%exifelse
disp('if elseif else ornegi')
disp('')
n = size(a, 2);for i=1:n
  for j=1:n
     if i==j
       a(i,j)=2;elseif abs(i-j) == 1a(i,j) = -1;else
        a(i,j)=0;end
   end
end
disp('a matrisi')
disp(' ')
disp(a)
```
Bu program bir a matrisinin diyagonal elemanlarını 2, diyagonalin altındaki ve üstündeki elemanları –1, diğerlerini sıfır yapmaktadır. Önce bir a matrisi tanımlayalım:

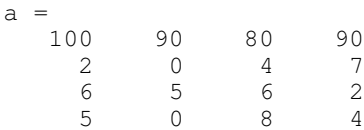

Şimdi programı çalıştırabiliriz.

```
» exifelse
if elseif else ornegi
a matrisi
         \begin{array}{cccc} 2 & -1 & 0 & 0 \\ -1 & 2 & -1 & 0 \end{array}\begin{array}{ccc} 2 & -1 & 0 \\ -1 & 2 & -1 \end{array}\begin{matrix} 0 & -1 & 2 & -1 \\ 0 & 0 & -1 & 2 \end{matrix}0 \qquad \qquad 0 \qquad \qquad -1
```
Programdaki disp komutu parantez içindeki ifadenin ekranda görülmesini sağlar.

# *FOR-WHILE Döngüleri*

sirayakoy adlı programda geçen önemli komutlardan biri de for komutudur. for- end arasındaki komutların tekrar tekrar yapılmasını istediğimizde bu yapıya ihtiyaç vardır. Söz konusu program c bos vektörüne a ve b den birer eleman alarak ilk adımı tamamlamaktadır. Böylece elde edilen c vektörüne ikinci adımda a ve b den birer eleman daha katılmakta ve işlem a ve b nin eleman sayıları kadar tekrarlanmaktadır.

Şimdi başka bir örnek ele alalım. Programla ilgili detaylar başlangıçta verilmiştir. İç içe kullanılan for döngülerine dikkat ediniz. Burada kullanılan bir baka yeni komut pause komutudur.

```
% exfor_m.m
% Bu program bir a matrisinin işaretini değiştirip
% c matrisini elde etmektedir. Ayrıca a matrisinin
% transpozunu bulmak için de for döngüsünü kullanmaktadır.
% Bir a matrisinin transpozu için a' komutu yeterlidir
a=round(10*rand(3));
for i=1:max(size(a))for j=1:max(size(a))
   b(i,j)=a(j,i);c(i,j) = -a(i,j);end
end
disp('ilk matris')
a
disp('devam etmek için bir tuşa bas')
pause;
disp ('işareti değiştirilmiş matris')
c
disp('matrisin transpozu')
b
» exfor_m
ilk matris
a =\begin{array}{ccc}\n4 & 9 & 4 \\
6 & 7 & 9\n\end{array}6 7 9
     8 2 9
```
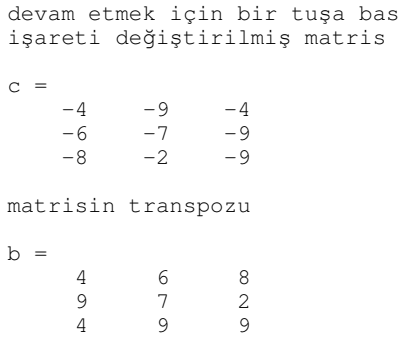

İç içe geçmiş for döngülerinde önce içteki döngü tamamlanır. Buna bir örnek verelim:

```
%exFORFOR
% Bu program iç içe for kullanımına
% bir örnektir.
h = \lceil \cdot \rceil;
for m=1:3
  for n=1:2
     h=[h;[m,n]];
   end
end
h
» exforfor
```
 $h =$ 

> for döngüsüne benzer diğer bir deyim olan while programlamada geniş bir kullanım alanına sahiptir. Şimdi bir kaç örnek verelim. Komuttan sonraki önerme doğru olduğu müddetçe (1) işlemler devam edecektir.

```
%bravo.m
% Ekrandan girilen 1 ile 10 arasındaki bir sayının bil-
% gisayar tarafından rastgele seçilen bir sayıya eşit
% olması halinde ekranda 'BRAVO' eklinde mesaj verecek
% ve programı durduracak aksi halde ekrandan sayı giril-
% mesine devam edecek program
while round(10*rand(1))~=input('sayıyı giriniz ')
end
'bravo'
```
Lineer olmayan denklem takımlarının çözümünde kullanılan yöntemlerden biri Newton\_Raphson yöntemidir . while komutu bu yöntemin programlanmasında etkin bir ekilde kullanılabilir.

Matlabla programlamanın bir dier yolu function dosyalarının kullanımıdır. Function dosyaları programlar içinde tekrarlı olarak kullanılabilir. Bir function dosyası çalıtırıldıktan sonra program içindeki hiç bir değişken bellekte kalmaz. Oysa şimdiye kadar ele aldığımız programlarda değişkenler bellekte tutulurlar.

Simdi function dosyası olarak yazılmış bir program inceleyelim:

ln(1+x) fonksiyonunun Maclaurin serisi

```
ln(1+x)=\Sigma(-1)<sup>k+1</sup>x<sup>k</sup>/k, k=1-∞
function y=macl(x)
% Bu program ln(1+x) fonksiyonunun Maclauren serisidir.
\text{sn}(1+x) = ((-1)^k + 1)x^k/k , k=1-4\text{Intop}=0; k=1;while abs((x^k)/k) >=eps
   lntop=lntop+((-1)^{(k+1)})*((x^k)/k)k=k+1end
disp('lntop')
disp(lntop)
disp('k=iterasyon sayısı')
disp(k)
```
Programı çalıtırırken x=0 civarında kalmaya dikkat edilmelidir, aksi takdirde program sonuç vermeyecektir, (niçin?).

X=0.5 için sonuç öyledir:

```
\gg macl(0.5)
lntop
    0.4055
k=iterasyon sayısı
    47
```
Bu sonucu log(1.5) yazarak kontrol ediniz.